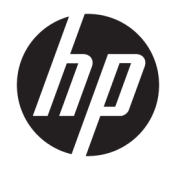

Instrukcja obsługi sprzętu

© Copyright 2019 HP Development Company, L.P.

DisplayPort™ i logo DisplayPort™ są znakami towarowymi należącymi do Video Electronics Standards Association (VESA®) w Stanach Zjednoczonych i innych krajach.

Informacje zawarte w niniejszym dokumencie mogą ulec zmianie bez powiadomienia. Jedyne gwarancje na produkty i usługi HP są określone w stosownych wyraźnych oświadczeniach gwarancyjnych dołączonych do tych produktów i usług. Żadne z podanych w niniejszym dokumencie informacje nie powinny być interpretowane jako dodatkowa gwarancja. HP nie ponosi odpowiedzialności za błędy techniczne i wydawnicze ani za pominięcia, jakie mogą się pojawić w niniejszym dokumencie.

Wydanie pierwsze: Czerwiec 2019 r.

Numer katalogowy dokumentu: L63759-241

#### **Informacje o produkcie**

Aby uzyskać dostęp do najnowszej instrukcji obsługi, przejdź do [http://www.hp.com/](http://www.hp.com/support) [support,](http://www.hp.com/support) a następnie postępuj zgodnie z instrukcjami w celu znalezienia swojego produktu. Następnie wybierz pozycję **Instrukcje obsługi**.

W celu uzyskania dodatkowych informacji lub zażądania zwrotu pełnej kwoty wydanej na zakup komputera należy skontaktować się ze sprzedawcą.

### **Informacje o podręczniku**

- **OSTRZEŻENIE!** Wskazuje na niebezpieczną sytuację, której nieuniknięcie **może** spowodować poważne obrażenia ciała lub śmierć.
- **OSTROŻNIE:** Wskazuje na niebezpieczną sytuację, której nieuniknięcie **może** spowodować małe lub średnie obrażenia ciała.
- **WAŻNE:** Wskazuje informacje uznawane za ważne, ale niezwiązane z zagrożeniami (np. informacje dotyczące szkód materialnych). Ostrzega użytkownika, że niezastosowanie się do opisanej procedury może skutkować utratą danych albo uszkodzeniem sprzętu lub oprogramowania. Zawiera także podstawowe informacje – objaśnienia lub instrukcje.
- **WAGA:** Zawiera dodatkowe informacje, które podkreślają lub uzupełniają ważne punkty w tekście głównym.
- **WSKAZÓWKA:** Zawiera pomocne porady dotyczące ukończenia zadania.

# Spis treści

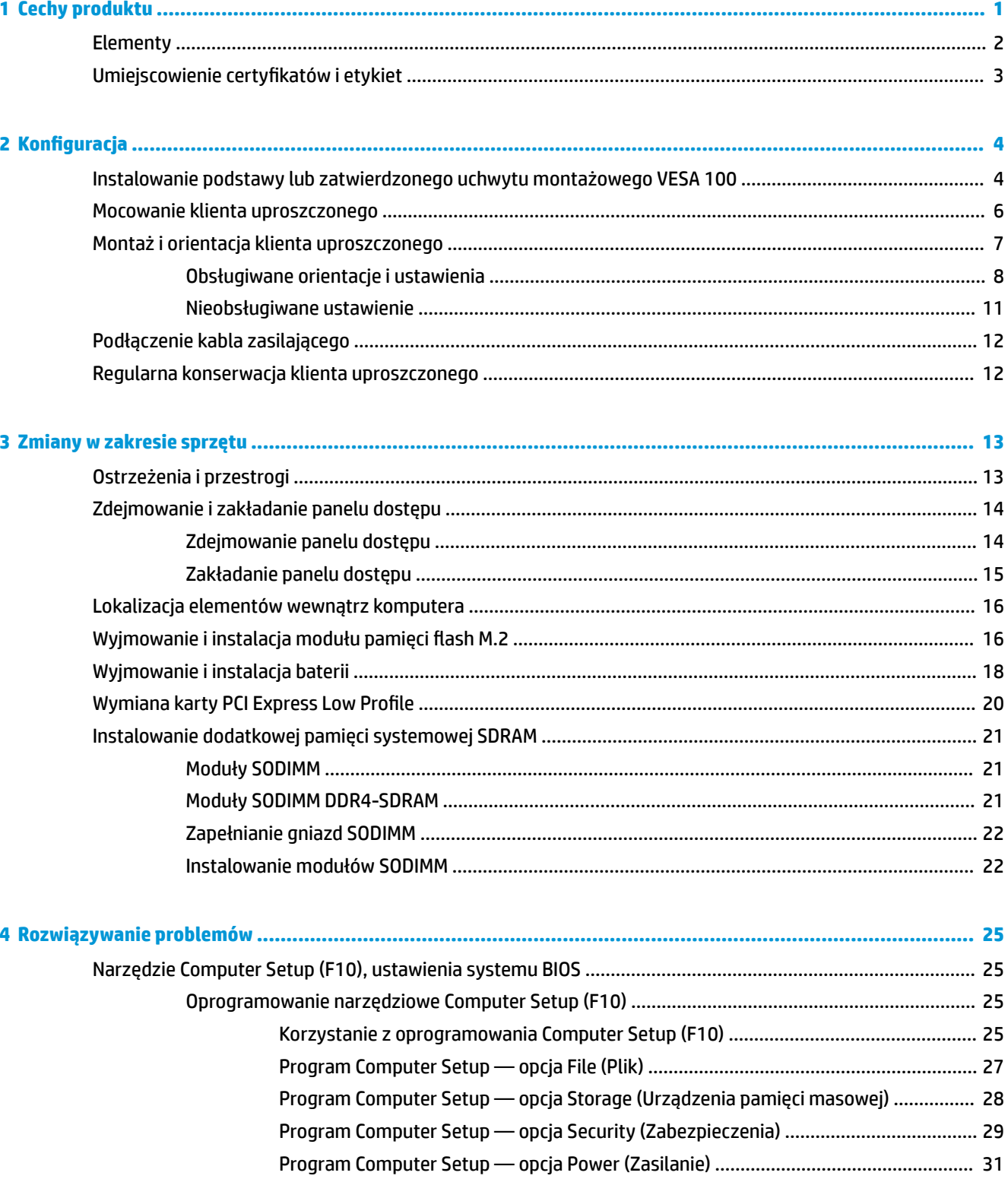

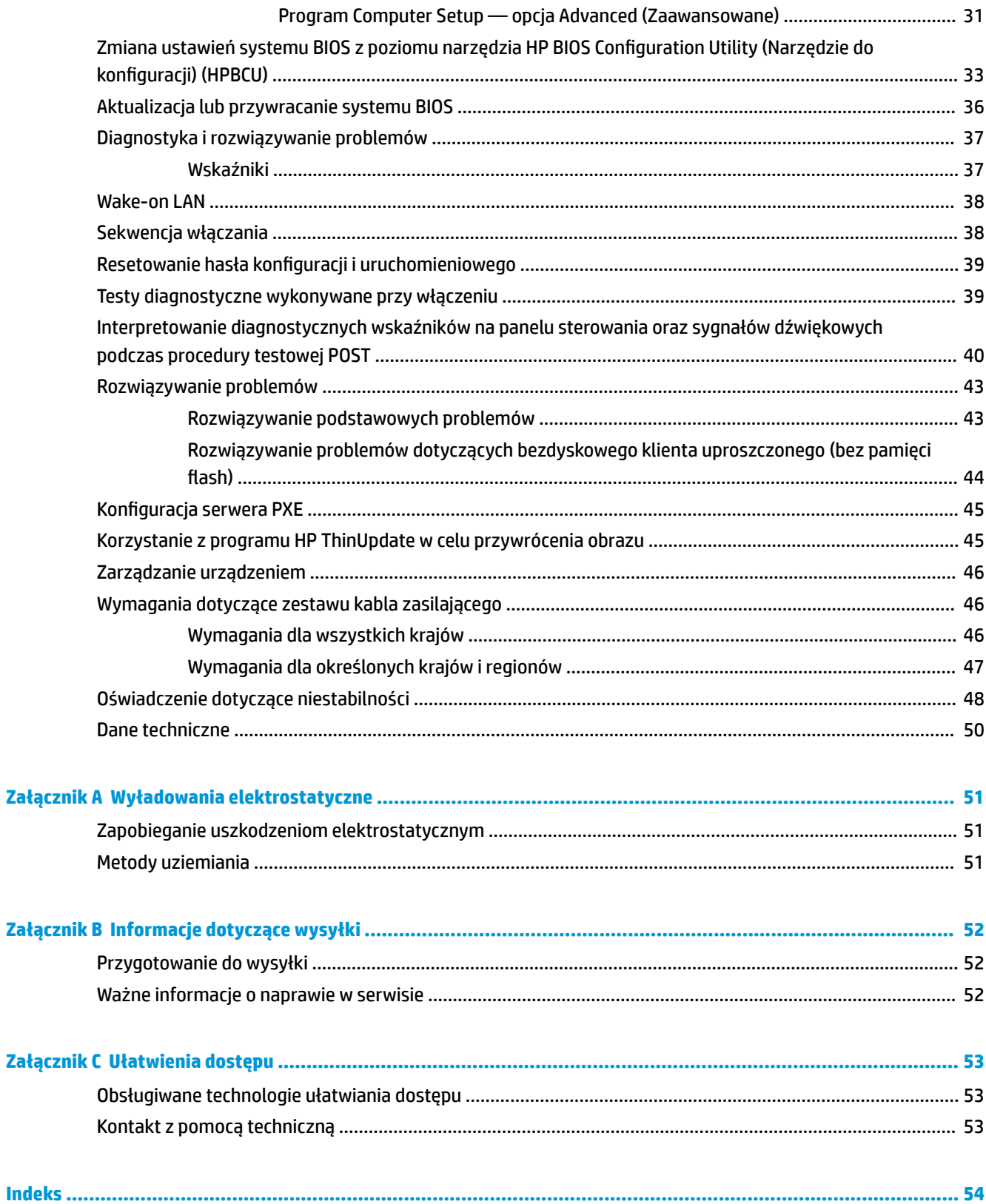

# <span id="page-6-0"></span>**1 Cechy produktu**

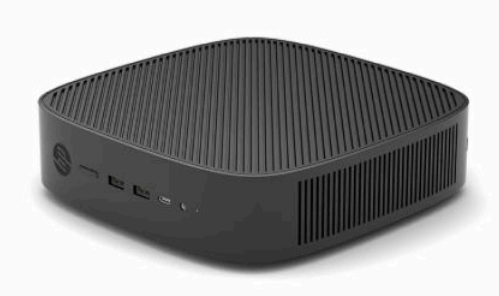

Niniejsza instrukcja opisuje funkcje klienta uproszczonego. Aby uzyskać więcej informacji na temat sprzętu i oprogramowania zainstalowanego w tym kliencie uproszczonym, przejdź na stronę [http://www.hp.com/go/](http://www.hp.com/go/quickspecs) [quickspecs](http://www.hp.com/go/quickspecs) i wyszukaj ten model klienta uproszczonego.

Dostępne są różne opcje klienta uproszczonego. Aby uzyskać więcej informacji na temat niektórych spośród dostępnych opcji, przejdź do witryny HP pod adresem <http://www.hp.com>i wyszukaj konkretny model klienta uproszczonego.

## <span id="page-7-0"></span>**Elementy**

Aby uzyskać więcej informacji, przejdź do strony pod adresem <http://www.hp.com/go/quickspecs>i wyszukaj konkretny model klienta uproszczonego w celu znalezienia skróconej specyfikacji.

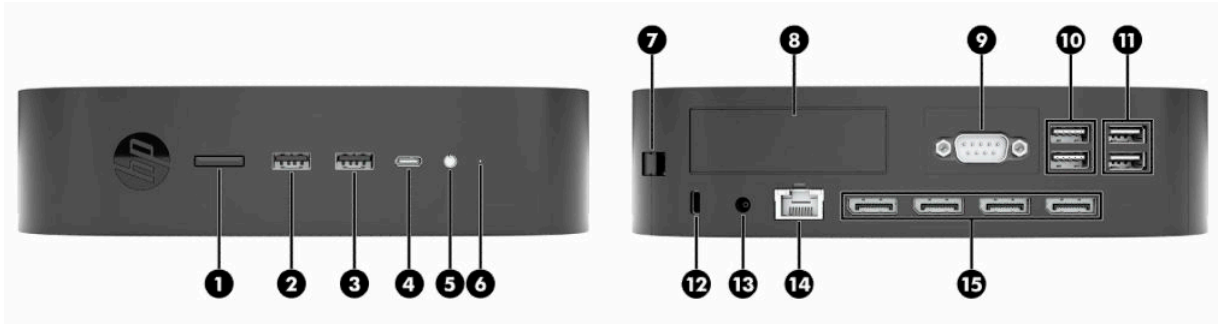

### **Tabela 1-1 Elementy**

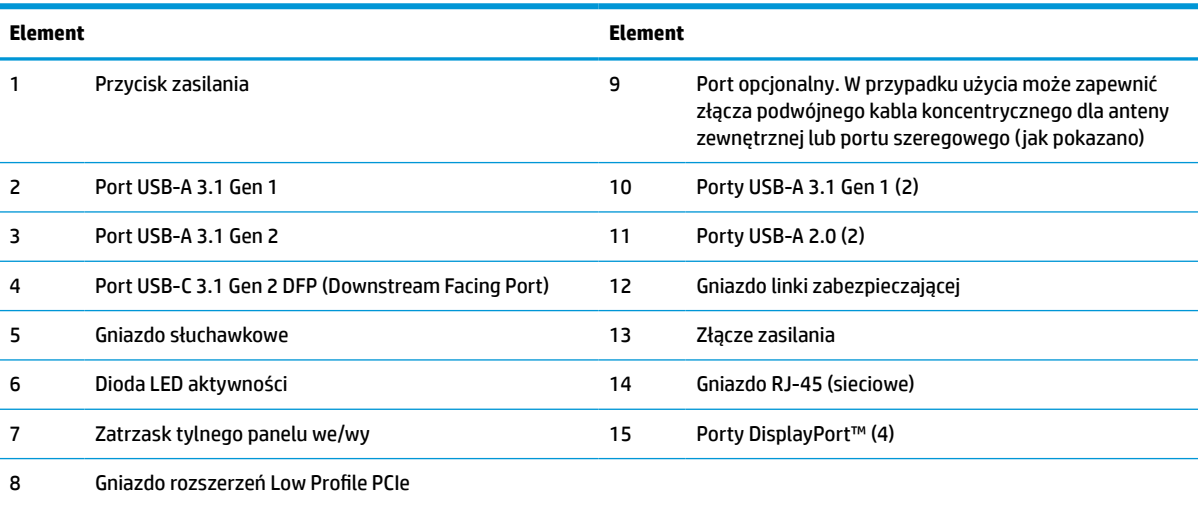

## <span id="page-8-0"></span>**Umiejscowienie certyfikatów i etykiet**

Certyfikaty, etykiety zgodności z przepisami oraz numer seryjny znajdują się pod pokrywą boczną. Ten numer seryjny należy przygotować przed skontaktowaniem się z punktem serwisowym HP w celu uzyskania pomocy.

#### **OSTRZEŻENIE – NIEBEZPIECZEŃSTWO POPARZENIA!**

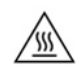

Aby zredukować ryzyko oparzenia, przed zdjęciem panelu dostępu odłącz kabel zasilający od gniazdka sieci elektrycznej i odczekaj 15 minut, aż elementy wewnętrzne ostygną.

- **1.** Połóż klienta uproszczonego prawą stroną do góry tak, aby logo HP było skierowane w Twoją stronę.
- **2.** Włóż paznokieć lub tępe narzędzie do gniazda (1), a następnie podnieś pokrywę boczną (2) klienta uproszczonego.

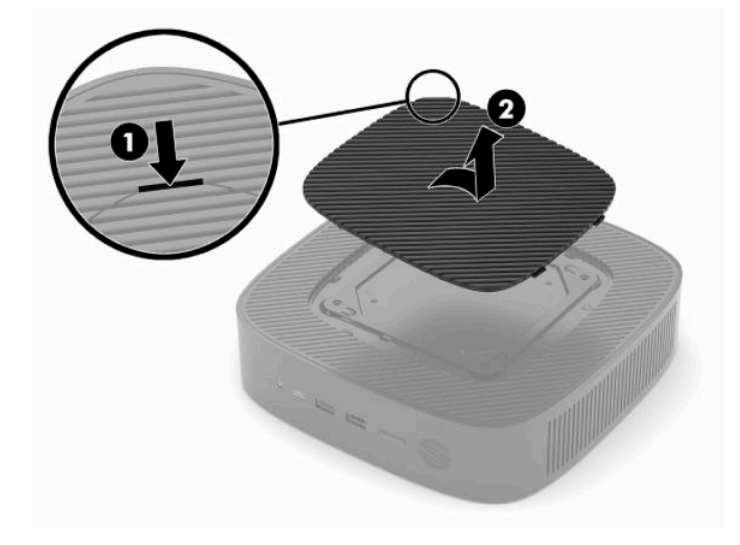

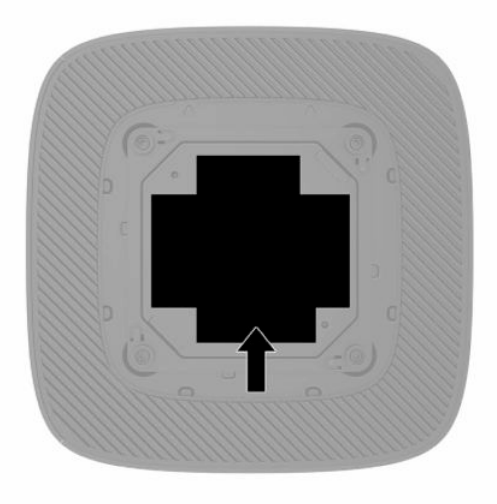

# <span id="page-9-0"></span>**2 Konfiguracja**

## **Instalowanie podstawy lub zatwierdzonego uchwytu montażowego VESA 100**

WAZNE: Jeśli klient uproszczony nie jest zamontowany przy użyciu zatwierdzonego uchwytu montażowego VESA® 100, należy obsługiwać go z zamocowaną podstawą systemową, aby zapewnić odpowiedni przepływ powietrza wokół systemu.

Można korzystać z klienta uproszczonego w orientacji pionowej lub poziomej za pomocą dołączonej do niego podstawy.

- **1.** Usuń lub odłącz urządzenia zabezpieczające uniemożliwiające otwieranie obudowy klienta uproszczonego.
- **2.** Wyjmij wszystkie nośniki wymienne z klienta uproszczonego, takie jak napędy flash USB.
- **3.** Wyłącz klienta uproszczonego w prawidłowy sposób z poziomu systemu operacyjnego, a następnie wyłącz wszystkie urządzenia zewnętrzne.
- **4.** Odłącz kabel zasilający od gniazdka sieci elektrycznej, jeśli jest podłączony, oraz odłącz wszystkie urządzenia zewnętrzne.

#### **OSTRZEŻENIE – NIEBEZPIECZEŃSTWO POPARZENIA!**

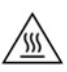

Niezależnie od tego, czy urządzenie jest włączone czy nie, napięcie jest przez cały czas dostarczane do płyty systemowej, jeśli system jest podłączony do sprawnego gniazdka sieci elektrycznej. Odłącz kabel zasilający, aby zapobiec uszkodzeniu elementów wewnętrznych klienta uproszczonego.

- **5.** Przymocuj podstawę do klienta uproszczonego.
	- Przymocuj podstawę do dolnej części klienta uproszczonego w celu ustawienia go w orientacji pionowej.
		- **a.** Obróć klienta uproszczonego spodem do góry i znajdź dwa otwory na śruby w kratce na jego spodzie.

**b.** Umieść podstawę na spodzie klienta uproszczonego i wyrównaj śruby mocujące z podstawy z otworami na śruby na kliencie uproszczonym.

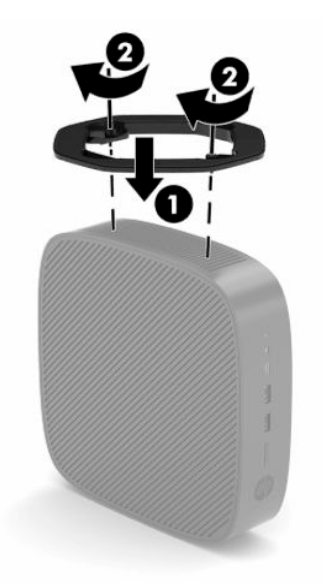

- **c.** Dokładnie dokręć śruby mocujące.
- Przymocuj podstawę do prawej strony klienta uproszczonego w celu ustawienia go w orientacji poziomej.

#### **OSTRZEŻENIE – NIEBEZPIECZEŃSTWO POPARZENIA!**

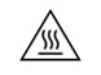

Aby zredukować ryzyko obrażeń ciała lub uszkodzenia sprzętu w wyniku porażenia prądem, kontaktu z gorącymi powierzchniami lub pożaru, przed zdjęciem panelu dostępu odłącz kabel zasilający od gniazdka sieci elektrycznej i odczekaj 15 minut, aż elementy wewnętrzne ostygną.

**a.** Połóż klienta uproszczonego prawą stroną do góry tak, aby logo HP było skierowane w Twoją stronę.

- <span id="page-11-0"></span>**b.** Włóż paznokieć lub tępe narzędzie do gniazda (1), a następnie podnieś pokrywę boczną (2) klienta uproszczonego.
- **WWAGA:** Zachowaj boczną pokrywę na wypadek ewentualnego użycia w przyszłości.

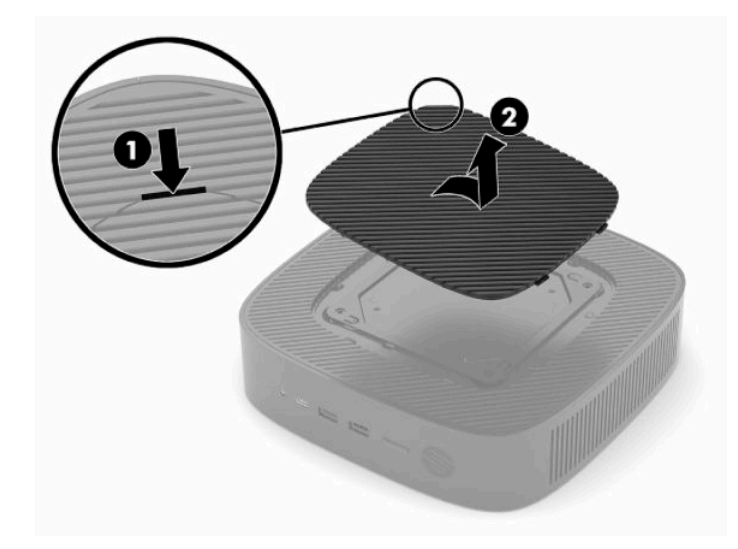

- **c.** Znajdź dwa otwory na śruby po prawej stronie klienta uproszczonego.
- **d.** Umieść podstawę na bocznej ścianie klienta uproszczonego i wyrównaj śruby mocujące w podstawie z otworami na śruby klienta uproszczonego.

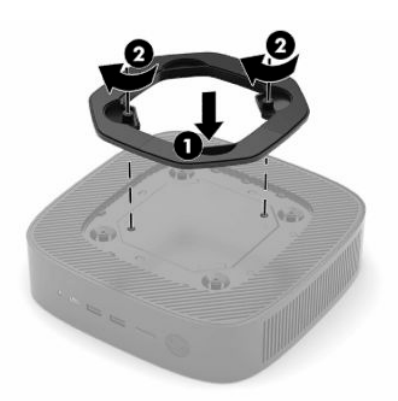

- **e.** Dokładnie dokręć śruby mocujące.
- **WWAGA:** Sprawdź, czy ze wszystkich stron klienta uproszczonego pozostało przynajmniej **10,2 cm** (4 cale) wolnego miejsca.

### **Mocowanie klienta uproszczonego**

Konstrukcja klienta uproszczonego umożliwia założenie linki zabezpieczającej. Linka zabezpieczająca pozawala zapobiec nieupoważnionemu zabraniu klienta uproszczonego. Aby zamówić tę opcję, przejdź do witryny HP pod adresem<http://www.hp.com>i wyszukaj konkretny model klienta uproszczonego.

**1.** Znajdź gniazdo blokady kablowej na panelu tylnym.

<span id="page-12-0"></span>**2.** Włóż blokadę kablową do gniazda, a następnie zablokuj ją kluczem.

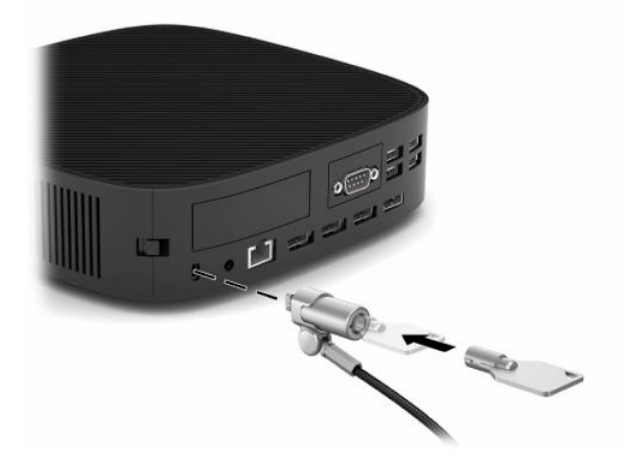

**UWAGA:** Linka zabezpieczająca ma za zadanie zapobiegać kradzieży klienta uproszczonego, lecz nie gwarantuje jego pełnego bezpieczeństwa.

## **Montaż i orientacja klienta uproszczonego**

Klient uproszczony posiada cztery punktu mocowania znajdujące się z prawej strony obudowy. Te punkty mocowania są zgodne z wymaganiami standardu VESA (Video Electronics Standards Association) 100, który definiuje standardowe interfejsy montażowe dla różnych uchwytów montażowych i akcesoriów. HP oferuje szereg uchwytów montażowych, które umożliwiają bezpieczny montaż klienta uproszczonego w różnych środowiskach i orientacjach. Podczas instalacji zatwierdzonego uchwytu montażowego należy postępować zgodnie z instrukcją producenta.

**UWAGA:** Otwory montażowe VESA 100 są zagłębione o 2 mm poniżej powierzchni panelu bocznego obudowy. Niektóre modele będzie są wyposażone w przekładki 2 mm ułatwiające instalację uchwytu montażowego. Instalacja uchwytu montażowego VESA 100 na kliencie uproszczonym powinno być możliwe nawet wtedy, gdy Twój model nie zawiera przekładki.

Jeśli system jest wyposażony w uchwyt montażowy 2 mm i zostanie ustawiony w orientacji poziomej, uchwyt może być schowany wewnątrz pokrywy VESA. Umieść uchwyt montażowy w środkowej części pokrywy VESA i obróć ia lekko, aby zablokować w pokrywie VESA w celu przechowywania.

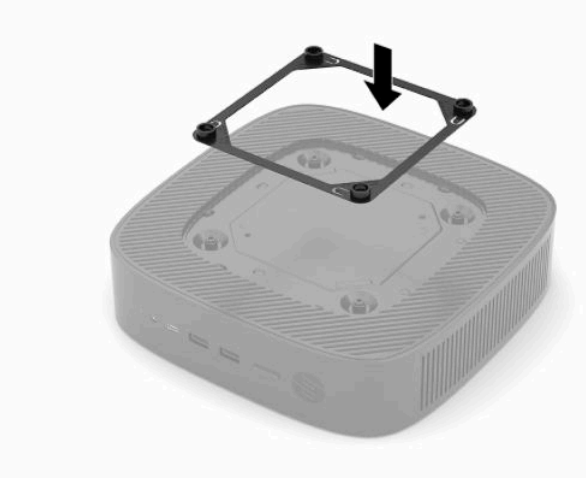

### <span id="page-13-0"></span>**Obsługiwane orientacje i ustawienia**

WAŻNE: W celu zapewnienia prawidłowego działania klienta uproszczonego należy się do wytycznych w zakresie orientacji obsługiwanych przez HP.

Jeśli klient uproszczony nie jest zamontowany przy użyciu zatwierdzonego uchwytu montażowego VESA 100, należy obsługiwać go z zamocowaną podstawą, aby zapewnić odpowiedni przepływ powietrza wokół systemu.

Konstrukcja klientów uproszczonych HP została stworzona w taki sposób, aby umożliwiać 6 różnych konfiguracji i orientacji dostosowanych do każdego możliwego scenariusza wdrożenia.

**1. Pionowa Plus** – jest to typowa orientacja wdrożenia pionowego z podstawą systemową przymocowaną do spodniej części klienta uproszczonego oraz logo HP skierowanym prawą stroną do góry. Przy użyciu uchwytu montażowego orientacja Pionowej Plus może być stosowana do mocowania klienta uproszczonego do płaskiej powierzchni pionowej, np. na ścianie.

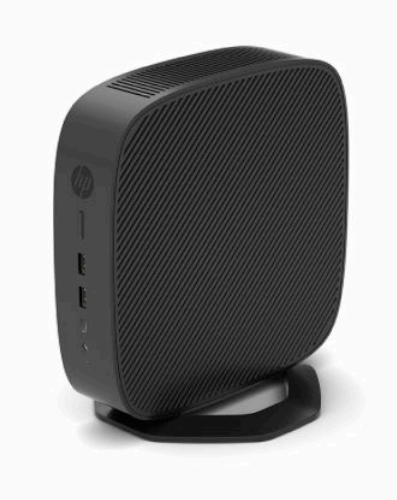

**2. Pionowa Minus** – ta orientacja będzie typowo stosowana do mocowania klienta uproszczonego do płaskiej powierzchni pionowej z logo HP umieszczonym u dołu w orientacji do góry nogami.

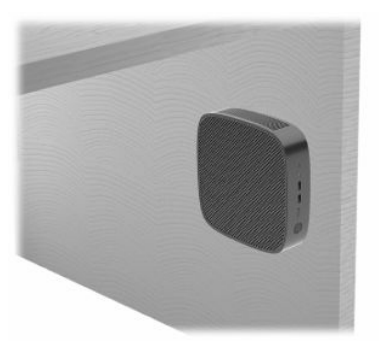

- **3. Pozioma Plus** jest to typowa orientacja przy umieszczeniu klienta uproszczonego na płaskiej powierzchni poziomej, np. na biurku, z podstawą systemową przymocowaną do boku klienta uproszczonego.
- **WAGA:** Jeśli klient uproszczony jest umieszczony pod podstawą monitora, należy pozostawić co najmniej 2,54 cm (1 cal) wolnej przestrzeni.

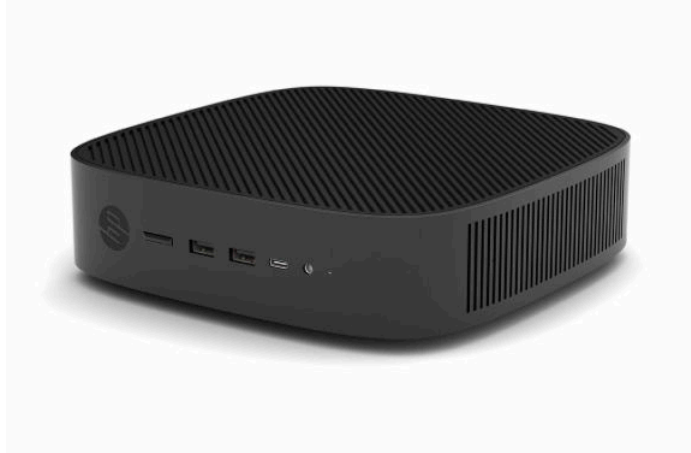

**4. Pozioma Minus** – jest to typowa orientacja stosowana w przypadku montażu klienta uproszczonego pod płaską powierzchnią poziomą z użyciem uchwytu montażowego do przymocowania klienta uproszczonego do spodniej strony płaskiej powierzchni, np. biurka.

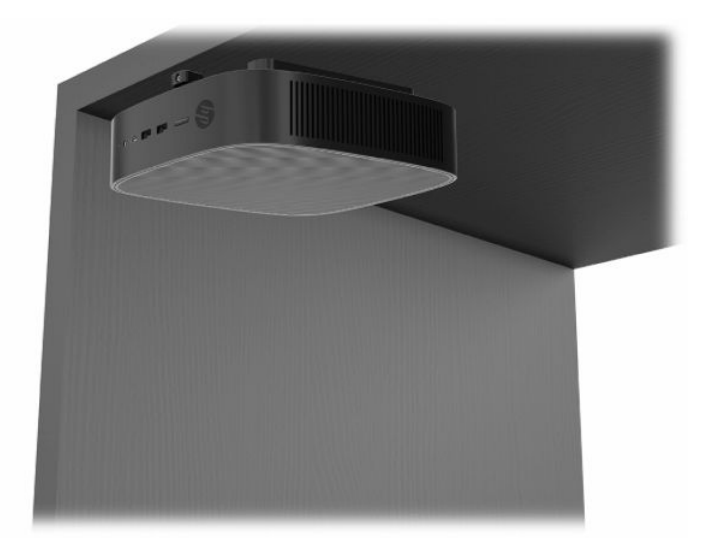

- **5. Ramka Plus** ta orientacja jest stosowana w przypadku montażu klienta uproszczonego na płaskiej powierzchni pionowej, np. na ścianie, tak aby przednie porty wejścia/wyjścia i przycisk zasilania systemu były skierowane do góry.
- **WAŻNE:** Orientacja Ramka Plus nie jest obsługiwana, gdy klient uproszczony ma zainstalowaną kartę światłowodową NIC w gnieździe rozszerzenia PCIe.

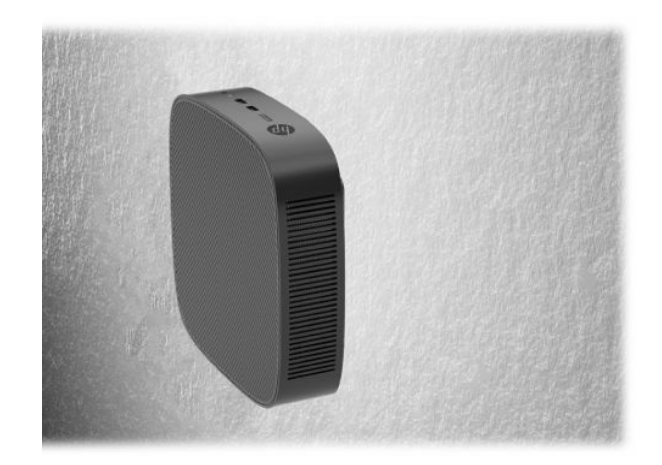

**6. Ramka Minus** – w tej orientacji klient uproszczony jest zamontowany na płaskiej powierzchni pionowej w taki sposób, aby tylne porty wejścia/wyjścia były skierowane w górę.

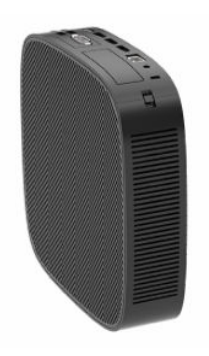

### <span id="page-16-0"></span>**Nieobsługiwane ustawienie**

HP nie obsługuje następujących ustawień klienta uproszczonego:

**WAŻNE:** Nieobsługiwane ustawienie klientów uproszczonych może spowodować zarówno nieprawidłowe działanie, jak i uszkodzenie urządzeń.

Klienty uproszczone wymagają właściwej wentylacji do utrzymania temperatury eksploatacji. Nie należy blokować otworów wentylacyjnych.

Orientacja Ramka Plus nie jest obsługiwana, gdy klient uproszczony ma zainstalowaną kartę światłowodową NIC w gnieździe rozszerzenia PCI Express.

Nie należy umieszczać klientów uproszczonych w szufladach lub innych zamkniętych obudowach. Nie należy umieszczać monitora lub innych przedmiotów na kliencie uproszczonym. Nie montować klienta uproszczonego między ścianą a monitorem, chyba że użyte zostaną do tego celu zatwierdzone podwójne adaptery montażowe VESA zaprojektowane specjalnie do takiego zastosowania. Klienty uproszczone wymagają właściwej wentylacji do utrzymania temperatury pracy.

W szufladzie biurka:

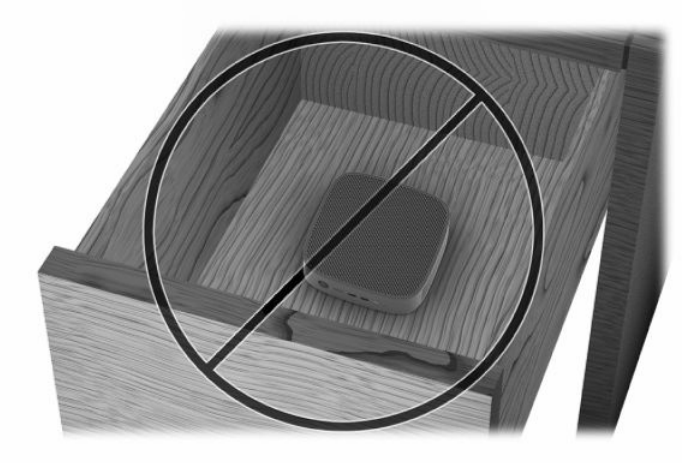

Klient uproszczony pod monitorem:

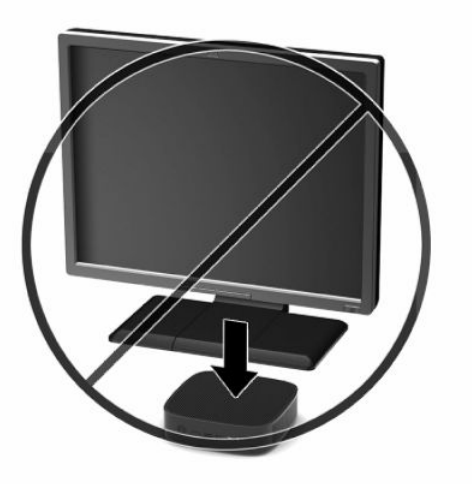

## <span id="page-17-0"></span>**Podłączenie kabla zasilającego**

- **1.** Podłącz kabel zasilający do zasilacza sieciowego (1).
- **2.** Podłącz kabel zasilający do gniazdka sieci elektrycznej (2).
- **3.** Podłącz zasilacz do klienta uproszczonego (3).

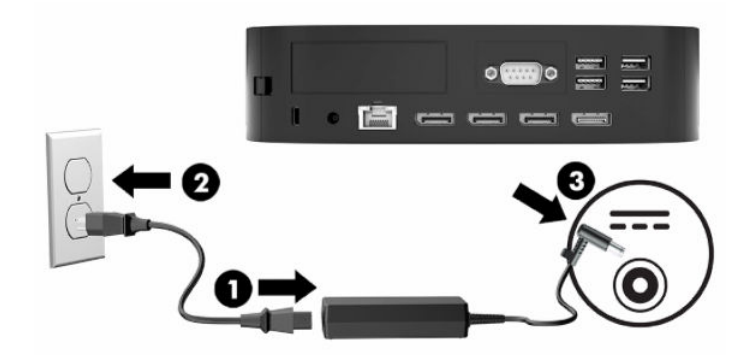

## **Regularna konserwacja klienta uproszczonego**

Poniżej przedstawiono informacje dotyczące prawidłowej konserwacji klienta uproszczonego:

- Nie wolno korzystać z klienta uproszczonego ze zdjętym panelem we/wy.
- Należy chronić klienta uproszczonego przed nadmierną wilgocią, bezpośrednim oddziaływaniem światła słonecznego oraz skrajnie wysokimi i niskimi temperaturami. Aby uzyskać informacje na temat zalecanych zakresów temperatur i wilgotności dla klienta uproszczonego, zobacz [Dane techniczne](#page-55-0)  [na stronie 50.](#page-55-0)
- Należy chronić klienta uproszczonego i klawiaturę przed kontaktem z płynami.
- Wyłącz klienta uproszczonego i wytrzyj obudowę za pomocą miękkiej, wilgotnej ściereczki. Używanie środków czyszczących może zniszczyć powierzchnię lub spowodować jej odbarwienie.

# <span id="page-18-0"></span>**3 Zmiany w zakresie sprzętu**

## **Ostrzeżenia i przestrogi**

Przed przystąpieniem do rozbudowy komputera należy uważnie przeczytać wszystkie instrukcje, przestrogi i ostrzeżenia zawarte w niniejszym podręczniku.

**OSTRZEŻENIE!** Ze względu na ryzyko obrażeń ciała lub uszkodzenia sprzętu w wyniku porażenia prądem lub kontaktu z gorącymi elementami oraz ryzyko wzniecenia pożaru:

Odłącz kabel zasilający od gniazdka sieci elektrycznej i przed dotknięciem poczekaj, aż wewnętrzne elementy komputera ostygną.

Nie wolno podłączać złączy telekomunikacyjnych lub telefonicznych do kontrolera interfejsu sieciowego (network interface controller, NIC).

Nie wolno wkładać żadnych obiektów otworów wentylacyjnych systemu ani przez nie.

Nie wolno w żaden sposób blokować uziemienia we wtyczce kabla zasilającego. Uziemienie pełni bardzo ważną funkcję zabezpieczającą.

Przewód zasilający należy podłączyć do uziemionego gniazda prądu zmiennego znajdującego się w łatwo dostępnym miejscu.

Aby zmniejszyć ryzyko poważnych obrażeń, należy zapoznać się z treścią dokumentu zatytułowanego *Bezpieczeństwo i komfort pracy* dostarczonego wraz z instrukcjami obsługi. Opisano w nim poprawną konfigurację stacji roboczej, właściwą postawę oraz właściwe nawyki pracy mające wpływ na zdrowie użytkowników komputerów. Ponadto dokument *Bezpieczeństwo i komfort pracy* zawiera istotne informacje na temat bezpieczeństwa elektrycznego i mechanicznego. Dokument *Bezpieczeństwo i komfort pracy* jest również dostępny w witrynie internetowej pod adresem <http://www.hp.com/ergo>.

**OSTRZEŻENIE!** Wewnątrz obudowy znajdują się części pod napięciem.

Przed zdjęciem panelu dostępu należy odłączyć urządzenie od zasilania.

Przed ponownym podłączeniem zasilania należy założyć panel dostępu na miejsce.

**WAŻNE:** Ładunki elektrostatyczne mogą uszkodzić elementy elektryczne klienta uproszczonego lub wyposażenia opcjonalnego. Przed rozpoczęciem opisanych poniżej czynności należy rozładować ładunki elektrostatyczne nagromadzone na powierzchni skóry, dotykając uziemionego metalowego przedmiotu. Więcej informacji na ten temat znajduje się w części [Zapobieganie uszkodzeniom elektrostatycznym](#page-56-0) [na stronie 51.](#page-56-0)

Napięcie jest zawsze dostarczane do płyty systemowej, gdy klient uproszczony jest podłączony do źródła prądu przemiennego. Aby zapobiec uszkodzeniu wewnętrznych elementów klienta uproszczonego, przed otwarciem obudowy należy odłączyć kabel zasilający.

## <span id="page-19-0"></span>**Zdejmowanie i zakładanie panelu dostępu**

### **Zdejmowanie panelu dostępu**

**OSTRZEŻENIE!** Aby zmniejszyć ryzyko obrażeń ciała oraz uszkodzeń sprzętu w wyniku porażenia prądem, gorących powierzchni lub pożaru, **zawsze** używaj klienta uproszczonego z zamocowanym panelem dostępu. Oprócz zwiększania bezpieczeństwa panel zawiera ważne instrukcje i dane identyfikacyjne, które mogą zostać utracone, gdy panel nie jest używany. **Nie** należy używać innego panelu dostępu niż dołączony przez firmę HP do tego klienta uproszczonego.

Przed zdjęciem panelu dostępu upewnij się, że klient uproszczony jest wyłączony, a przewód zasilający jest odłączony od zasilania.

Jeżeli klient uproszczony był używany przed zdjęciem panelu dostępu, metalowa płytka znajdująca się pod nim może osiągnąć temperatury powodujące dyskomfort przy bezpośrednim dotknięciu. Przed zdjęciem panelu dostępu należy wyłączyć klienta uproszczonego oraz odczekać 15 minut, aby ostygł do temperatury pokojowej.

Zdejmowanie panelu dostępu:

- **1.** Usuń lub odłącz urządzenia zabezpieczające uniemożliwiające otwieranie obudowy klienta uproszczonego.
- **2.** Wyjmij wszystkie nośniki wymienne z klienta uproszczonego, takie jak napędy flash USB.
- **3.** Wyłącz klienta uproszczonego w prawidłowy sposób z poziomu systemu operacyjnego, a następnie wyłącz wszystkie urządzenia zewnętrzne.
- **4.** Odłącz kabel zasilający od gniazdka sieci elektrycznej i odłącz wszystkie urządzenia zewnętrzne.
- **WAŻNE:** Niezależnie od tego, czy urządzenie jest włączone czy nie, napięcie jest przez cały czas dostarczane do płyty systemowej, jeśli system jest podłączony do sprawnego gniazdka sieci elektrycznej. Odłącz kabel zasilający, aby zapobiec uszkodzeniu elementów wewnętrznych klienta uproszczonego.
- **5.** Połóż klienta uproszczonego płasko na stabilnej powierzchni prawą stroną do góry.
- **6.** Zwolnij zatrzask **(1)** z prawej strony tylnego panelu we/wy, obróć panel we/wy **(2)** w lewo, a następnie zdejmij go z klienta uproszczonego.

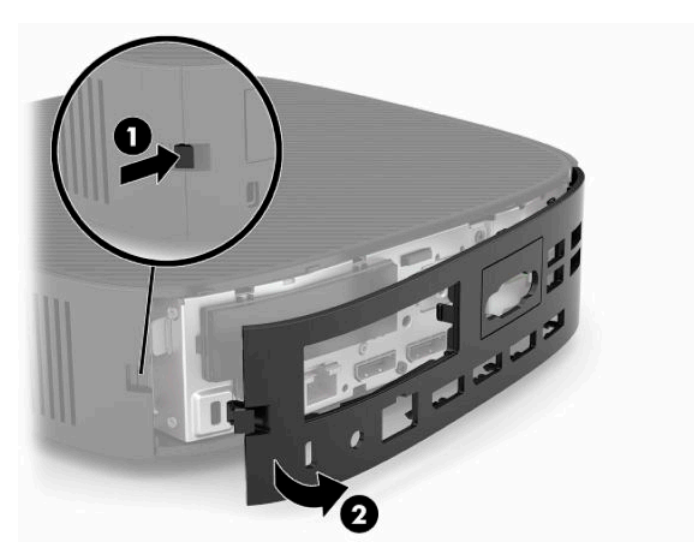

**7.** Naciśnij zatrzask panelu dostępu **(1)**, aby zwolnić panel dostępu.

<span id="page-20-0"></span>**8.** Unieś panel dostępu z tyłu systemu, a następnie wyciągnij panelu dostępu w kierunku tylnej części systemu, aby go zdjąć.

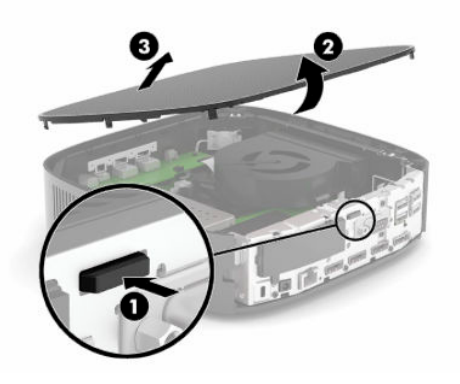

### **Zakładanie panelu dostępu**

Wymiana panelu dostępu:

**1.** Umieść przód panelu dostępu z przodu obudowy oraz naciśnij tylną krawędź w dół, aż wskoczy na miejsce.

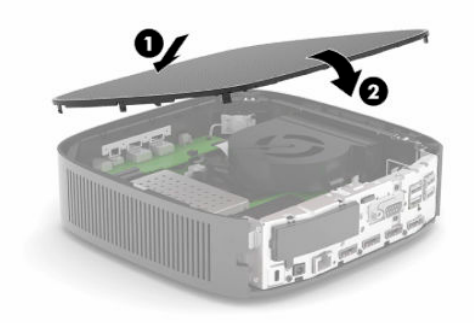

**2.** Włóż zaczepy po prawej stronie tylnego panelu we/wy **(1)** z prawej strony tylnej części obudowy, obróć lewą stronę **(2)** do obudowy, a następnie przyciśnij do obudowy, aż zablokuje się na miejscu.

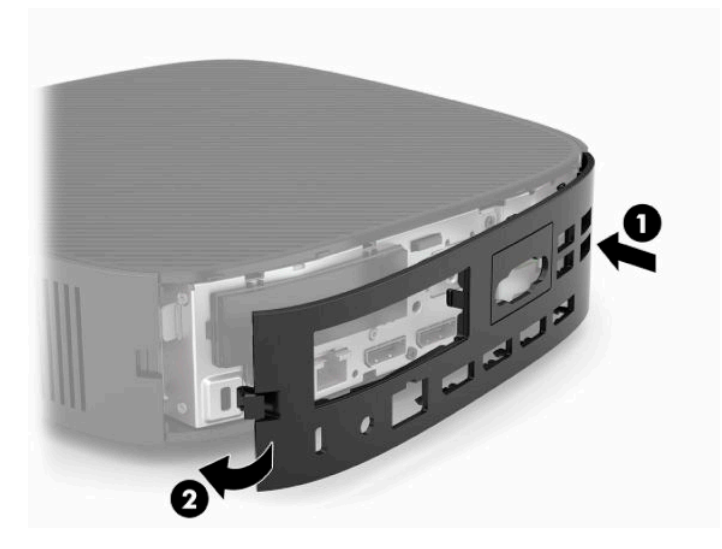

- <span id="page-21-0"></span>**3.** Zamontuj ponownie podstawę klienta uproszczonego.
- **4.** Podłącz ponownie kabel zasilający, a następnie włącz klienta uproszczonego.
- **5.** Zablokuj wszystkie urządzenia zabezpieczające, które zostały rozłączone podczas zdejmowania panelu dostępu klienta uproszczonego.

## **Lokalizacja elementów wewnątrz komputera**

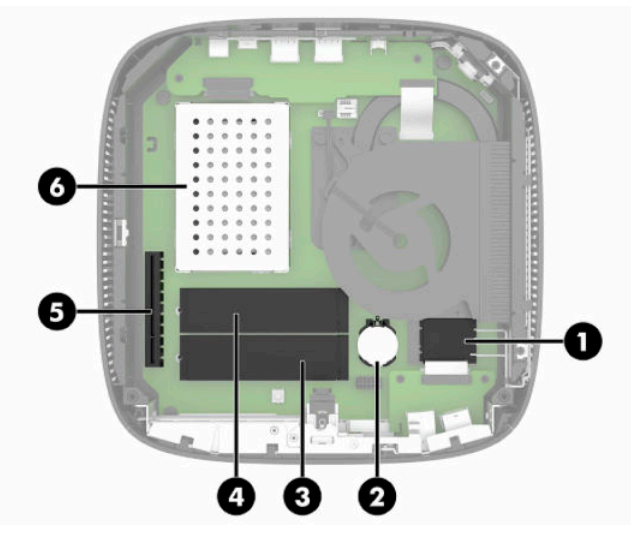

**Tabela 3-1 Elementy wewnętrzne**

#### **Element**

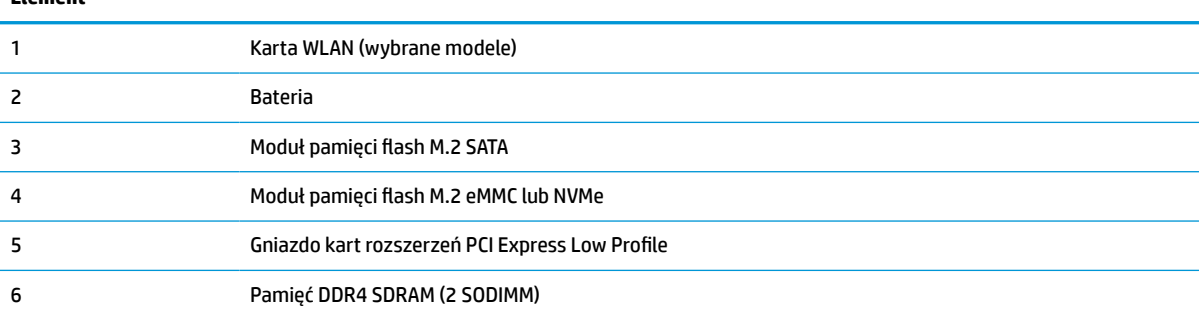

## **Wyjmowanie i instalacja modułu pamięci flash M.2**

**WAŻNE:** Klient uproszczony jest wyposażony w dwa gniazda pamięci flash M.2. Jedno gniazdo obsługuje moduły flash typu eMMC i NVMe. W drugiej szczelinie obsługuje moduły flash typu SATA. Podczas wyjmowania i instalacji modułów flash M.2 należy upewnić się, że używasz odpowiedniego gniazda dla danego typu używanej lub wymienianej pamięci flash.

Aby wyjąć moduł pamięci flash M.2:

- **1.** Usuń lub odłącz urządzenia zabezpieczające uniemożliwiające otwieranie obudowy klienta uproszczonego.
- **2.** Wyjmij wszystkie nośniki wymienne z klienta uproszczonego, takie jak napędy flash USB.
- **3.** Wyłącz klienta uproszczonego w prawidłowy sposób z poziomu systemu operacyjnego, a następnie wyłącz wszystkie urządzenia zewnętrzne.

**4.** Odłącz kabel zasilający od gniazdka sieci elektrycznej i odłącz wszystkie urządzenia zewnętrzne.

#### **OSTRZEŻENIE – NIEBEZPIECZEŃSTWO POPARZENIA!**

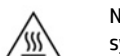

Niezależnie od tego, czy urządzenie jest włączone czy nie, napięcie jest przez cały czas dostarczane do płyty systemowej, jeśli system jest podłączony do sprawnego gniazdka sieci elektrycznej. Odłącz kabel zasilający, aby zapobiec uszkodzeniu elementów wewnętrznych klienta uproszczonego.

Aby zredukować ryzyko oparzenia, przed zdjęciem panelu dostępu odłącz kabel zasilający od gniazdka sieci elektrycznej i odczekaj 15 minut, aż elementy wewnętrzne ostygną.

- **5.** Zdejmij podstawę lub akcesorium montażowe VESA 100 z klienta uproszczonego.
- **6.** Połóż klienta uproszczonego płasko na stabilnej powierzchni prawą stroną do góry.
- **7.** Zdejmij panel dostępu klienta uproszczonego. Zobacz [Zdejmowanie i zakładanie panelu dostępu](#page-19-0)  [na stronie 14.](#page-19-0)
- **8.** Odszukaj gniazdo M.2 dla modułu pamięci flash na płycie systemowej.
- **9.** Poluzuj śrubę zabezpieczającą modułu pamięci flash, aby można było podnieść koniec modułu.
- **10.** Wyjmij moduł pamięci flash z gniazda.

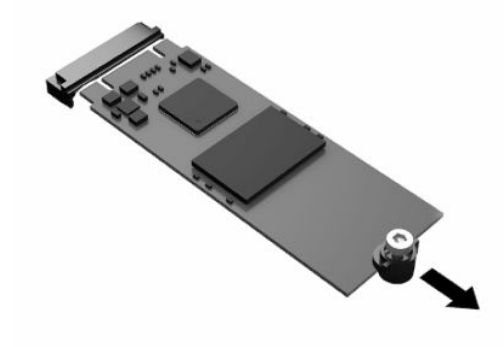

**11.** Zdejmij śruby z modułu pamięci flash i przymocuj je do zamiennego modułu flash.

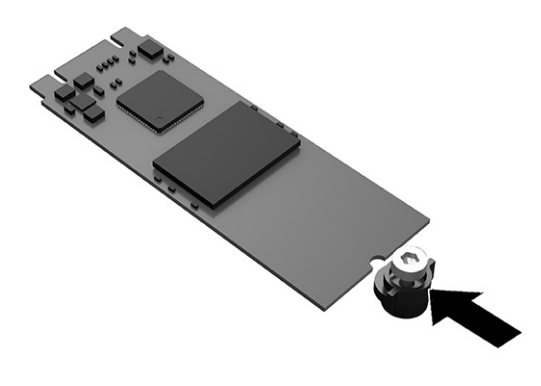

<span id="page-23-0"></span>**12.** Wsuń nowy moduł pamięci flash w gniazdo M.2 na płycie systemowej i wciśnij mocno złącza modułu do gniazda.

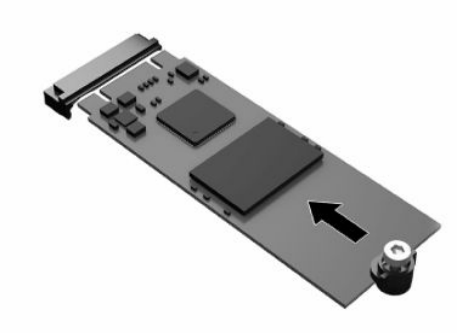

- **EX UWAGA:** Moduł pamięci flash można zainstalować tylko w jeden sposób.
- **13.** Wciśnij moduł pamięci flash i dokręć śrubę za pomocą śrubokrętu, aby przymocować moduł do płyty systemowej.

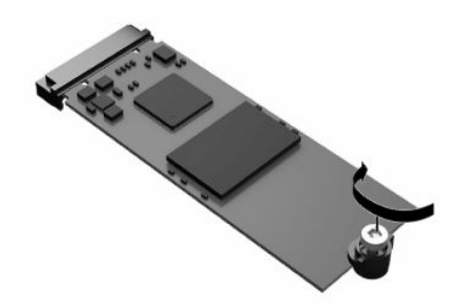

- **14.** Załóż i zatrzaśnij panel dostępu oraz ponownie załóż tylny panel we/wy. Zobacz [Zdejmowanie i](#page-19-0)  [zakładanie panelu dostępu na stronie 14.](#page-19-0)
- **15.** Zamontuj ponownie podstawę klienta uproszczonego.
- **16.** Podłącz ponownie kabel zasilający, a następnie włącz klienta uproszczonego.
- **17.** Włącz urządzenia zabezpieczające, które zostały wyłączone podczas zdejmowania panelu dostępu klienta uproszczonego.

### **Wyjmowanie i instalacja baterii**

Aby wyjąć i włożyć baterię:

- **1.** Usuń lub odłącz urządzenia zabezpieczające uniemożliwiające otwieranie obudowy klienta uproszczonego.
- **2.** Wyjmij wszystkie nośniki wymienne z klienta uproszczonego, takie jak napędy flash USB.
- **3.** Wyłącz klienta uproszczonego w prawidłowy sposób z poziomu systemu operacyjnego, a następnie wyłącz wszystkie urządzenia zewnętrzne.
- **4.** Odłącz kabel zasilający od gniazdka sieci elektrycznej i odłącz wszystkie urządzenia zewnętrzne.

#### **OSTRZEŻENIE – NIEBEZPIECZEŃSTWO POPARZENIA!**

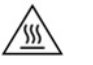

Niezależnie od tego, czy urządzenie jest włączone czy nie, napięcie jest przez cały czas dostarczane do płyty systemowej, jeśli system jest podłączony do sprawnego gniazdka sieci elektrycznej. Odłącz kabel zasilający, aby zapobiec uszkodzeniu elementów wewnętrznych klienta uproszczonego.

Aby zredukować ryzyko oparzenia, przed zdjęciem panelu dostępu odłącz kabel zasilający od gniazdka sieci elektrycznej i odczekaj 15 minut, aż elementy wewnętrzne ostygną.

- **5.** Zdejmij podstawę klienta uproszczonego.
- **6.** Połóż klienta uproszczonego płasko na stabilnej powierzchni prawą stroną do góry.
- **7.** Zdejmij panel dostępu klienta uproszczonego. Zobacz [Zdejmowanie i zakładanie panelu dostępu](#page-19-0)  [na stronie 14.](#page-19-0)
- **8.** Zlokalizuj baterię na płycie systemowej.
- **9.** Aby uwolnić baterię z uchwytu, ściśnij metalowy zacisk **(1)** wystający nad krawędzią baterii. Wyjmij baterię, kiedy wysunie się ku górze **(2)**.

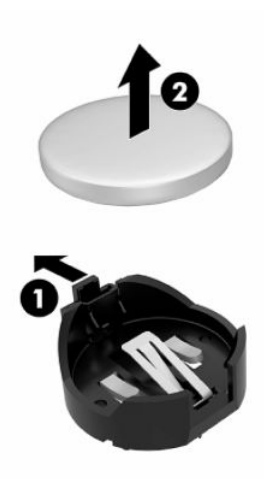

**10.** Aby włożyć nową baterię, wsuń jej brzeg pod krawędź uchwytu **(1)** z biegunem dodatnim skierowanym w górę. Naciśnij drugi brzeg baterii. Metalowy zacisk powinien wyskoczyć ponad brzeg baterii **(2)**.

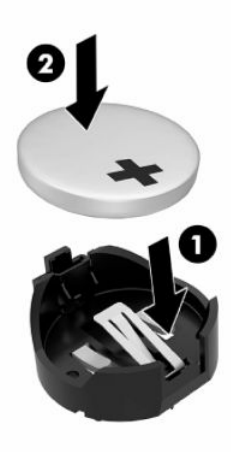

- <span id="page-25-0"></span>**11.** Załóż i zatrzaśnij panel dostępu oraz ponownie załóż tylny panel we/wy. Zobacz [Zdejmowanie i](#page-19-0)  [zakładanie panelu dostępu na stronie 14.](#page-19-0)
- **12.** Zamontuj ponownie podstawę klienta uproszczonego.
- **13.** Podłącz ponownie kabel zasilający, a następnie włącz klienta uproszczonego.
- **14.** Włącz urządzenia zabezpieczające, które zostały wyłączone podczas zdejmowania panelu dostępu klienta uproszczonego.

Firma HP zachęca klientów do recyklingu zużytego sprzętu elektronicznego, oryginalnych kaset do drukarek HP oraz akumulatorów. Aby uzyskać więcej informacji na temat programów recyklingu, należy przejść do witryny<http://www.hp.com> i wyszukać wyrażenie **recykling**.

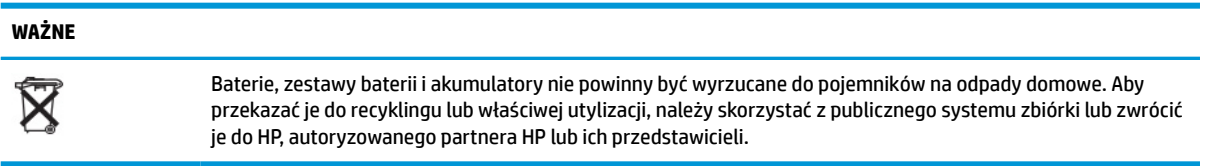

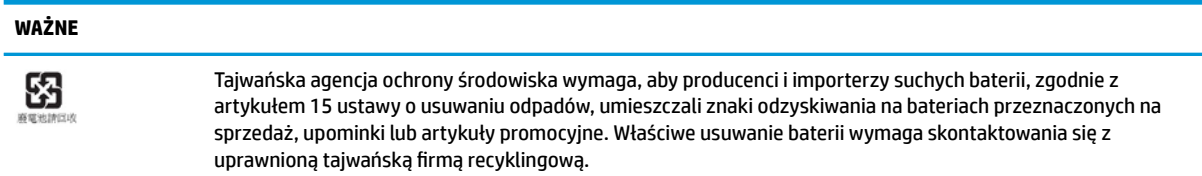

## **Wymiana karty PCI Express Low Profile**

W kliencie uproszczonym można zainstalować opcjonalną kartę PCI Express (PCIe) Low Profile. Karta rozszerzeń jest domyślnie zainstalowana w tym kliencie uproszczonym.

Aby zainstalować kartę PCIe:

- **1.** Usuń lub odłącz urządzenia zabezpieczające uniemożliwiające otwieranie obudowy klienta uproszczonego.
- **2.** Wyjmij wszystkie nośniki wymienne z klienta uproszczonego, takie jak napędy flash USB.
- **3.** Wyłącz klienta uproszczonego w prawidłowy sposób z poziomu systemu operacyjnego, a następnie wyłącz wszystkie urządzenia zewnętrzne.
- **4.** Odłącz kabel zasilający od gniazdka sieci elektrycznej i odłącz wszystkie urządzenia zewnętrzne.

#### **OSTRZEŻENIE – NIEBEZPIECZEŃSTWO POPARZENIA!**

Niezależnie od tego, czy urządzenie jest włączone czy nie, napięcie jest przez cały czas dostarczane do płyty systemowej, jeśli system jest podłączony do sprawnego gniazdka sieci elektrycznej. Odłącz kabel zasilający, aby zapobiec uszkodzeniu elementów wewnętrznych klienta uproszczonego.

Aby zredukować ryzyko oparzenia, przed zdjęciem panelu dostępu odłącz kabel zasilający od gniazdka sieci elektrycznej i odczekaj 15 minut, aż elementy wewnętrzne ostygną.

- **5.** Zdejmij podstawę lub akcesorium montażowe VESA 100 z klienta uproszczonego.
- **6.** Połóż klienta uproszczonego płasko na stabilnej powierzchni prawą stroną do góry.

'W

- <span id="page-26-0"></span>**7.** Zdejmij panel dostępu klienta uproszczonego. Zobacz [Zdejmowanie i zakładanie panelu dostępu](#page-19-0)  [na stronie 14.](#page-19-0)
- **8.** Zlokalizuj kartę PCIe na płycie systemowej.
- **9.** Naciśnij zatrzask i przesuń w lewo, aby zwolnić kartę PCIe.
- **10.** Jeśli karta PCIe jest pełnej długości, odciągnij i przytrzymaj zatrzask na końcu gniazda PCIe, aby ją zwolnić.
- **11.** Ostrożnie wyciągnij kartę PCIe z gniazda. Aby wyjąć kartę, należy pociągnąć z jednej strony, a następnie z drugiej.
- **12.** Jeśli nowa karta PCIe wymaga otworu w obudowie, wypchnij osłonę gniazda rozszerzeń z tylnego panelu we/wy.
- **13.** Wyrównaj złącza karty PCIe z gniazdem w karcie rozszerzeń oraz metalową wypustkę na końcu karty z gniazdem w obudowie. Mocno wciśnij kartę PCIe do gniazda w karcie rozszerzeń, aż poprawnie osiądzie, a wypustka znajdzie się w gnieździe.
- **14.** Naciśnij zatrzask i przesuń w prawo, aż wskoczy na miejsce, aby zamocować kartę PCIe.
- **15.** Załóż i zatrzaśnij panel dostępu oraz ponownie załóż tylny panel we/wy. Zobacz [Zdejmowanie i](#page-19-0)  [zakładanie panelu dostępu na stronie 14.](#page-19-0)
- **16.** Zamontuj ponownie podstawę klienta uproszczonego.
- **17.** Podłącz ponownie kabel zasilający, a następnie włącz klienta uproszczonego.
- **18.** Włącz urządzenia zabezpieczające, które zostały wyłączone podczas zdejmowania panelu dostępu klienta uproszczonego.

### **Instalowanie dodatkowej pamięci systemowej SDRAM**

System może wykonywać zadania w trybie dwukanałowym, gdy jest wyposażony w dwa moduły SODIMM.

### **Moduły SODIMM**

W gniazdach pamięci na płycie systemowej można zainstalować maksymalnie dwa standardowe moduły SODIMM. Znajduje się w nich przynajmniej jeden fabrycznie zainstalowany moduł SODIMM. Aby osiągnąć maksymalną wydajność systemu, HP zaleca konfigurację klienta uproszczonego z użyciem pamięci dwukanałowej przez zapełnienie obu gniazd SODIMM modułami pamięci SODIMM.

### **Moduły SODIMM DDR4-SDRAM**

Aby system funkcjonował prawidłowo, moduły SODIMM muszą być zgodne z następującą specyfikacją:

- moduł wyposażony w standardowe złącza 260-stykowe
- niebuforowany model bez modułu ECC DDR4 SDRAM
- zawierać obowiązujące specyfikacje opublikowane przez organizację Joint Electronic Device Engineering Council (JEDEC)

Klient uproszczony obsługuje następujące moduły:

- moduły pamięci bez ECC 4 GB, 8 GB i 16 GB
- jednostronne i dwustronne moduły SODIMM

<span id="page-27-0"></span>**WAGA:** System nie działa prawidłowo, gdy zainstalowany jest nieobsługiwany moduł SODIMM.

Maksymalna szybkość pamięci (3200 MHz) jest obsługiwana tylko w przypadku modułów SODIMM typu single-rank.

### **Zapełnianie gniazd SODIMM**

Na płycie systemowej znajdują się dwa gniazda SODIMM. Gniazda te są oznaczone jako DIMM1 i DIMM2.

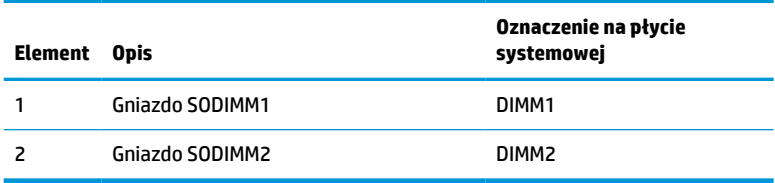

System działa w trybie dwukanałowym.

### **Instalowanie modułów SODIMM**

**WAŻNE:** Przed dodaniem lub wyjęciem jakichkolwiek modułów pamięci należy odłączyć kabel zasilający i odczekać około 30 sekund na odprowadzenie pozostałej energii. Niezależnie od tego, czy urządzenie jest włączone czy nie, napięcie jest cały czas dostarczane do modułów pamięci, jeśli klient uproszczony jest podłączony do sprawnego gniazda sieci elektrycznej. Dodawanie lub usuwanie modułów pamięci przy włączonym zasilaniu może spowodować nieodwracalne uszkodzenie modułów pamięci lub płyty systemowej.

Gniazda modułów pamięci mają pozłacane metalowe styki. Aby zapobiec korozji lub utlenianiu w wyniku stykania się różnych metali, do rozbudowy pamięci należy używać modułów ze stykami pokrytymi złotem.

Ładunki elektrostatyczne mogą uszkodzić elementy elektryczne klienta uproszczonego lub kart opcjonalnych. Przed rozpoczęciem poniższych czynności należy rozładować ładunki elektrostatyczne nagromadzone na powierzchni skóry, dotykając uziemionego metalowego przedmiotu. Aby uzyskać więcej informacji, zobacz [Wyładowania elektrostatyczne na stronie 51](#page-56-0).

Instalując moduł pamięci, nie należy dotykać jego styków. W przeciwnym razie mogą one ulec uszkodzeniu.

- **1.** Usuń lub odłącz urządzenia zabezpieczające uniemożliwiające otwieranie obudowy klienta uproszczonego.
- **2.** Wyjmij wszystkie nośniki wymienne z klienta uproszczonego, takie jak napędy flash USB.
- **3.** Wyłącz klienta uproszczonego w prawidłowy sposób z poziomu systemu operacyjnego, a następnie wyłącz wszystkie urządzenia zewnętrzne.
- **4.** Odłącz kabel zasilający od gniazdka sieci elektrycznej i odłącz wszystkie urządzenia zewnętrzne.
- **WAŻNE:** Przed dodaniem lub wyjęciem jakichkolwiek modułów pamięci należy odłączyć kabel zasilający i odczekać około 30 sekund na odprowadzenie pozostałej energii. Niezależnie od tego, czy urządzenie jest włączone czy nie, napięcie jest cały czas dostarczane do modułów pamięci, jeśli klient uproszczony jest podłączony do sprawnego gniazda sieci elektrycznej. Instalowanie lub usuwanie modułów pamięci przy włączonym zasilaniu może spowodować nieodwracalne uszkodzenie modułów pamięci lub płyty systemowej.

#### <span id="page-28-0"></span>**OSTRZEŻENIE – NIEBEZPIECZEŃSTWO POPARZENIA!**

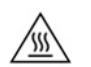

Aby zredukować ryzyko oparzenia, przed zdjęciem panelu dostępu odłącz kabel zasilający od gniazdka sieci elektrycznej i odczekaj 15 minut, aż elementy wewnętrzne ostygną.

- **5.** Zdejmij podstawę lub akcesorium montażowe VESA 100 z klienta uproszczonego.
- **6.** Połóż klienta uproszczonego płasko na stabilnej powierzchni prawą stroną do góry.
- **7.** Zdejmij panel dostępu klienta uproszczonego. Zobacz [Zdejmowanie i zakładanie panelu dostępu](#page-19-0)  [na stronie 14.](#page-19-0)
- **A OSTRZEŻENIE!** Ze względu na ryzyko poparzenia, przed dotknięciem podzespołów komputera należy odczekać, aż ostygną.
- **8.** Odszukaj komorę pamięci na płycie systemowej.
- **9.** Jeżeli zamontowana jest karta PCIe, wyciągnij ją.
- **10.** Podnieś pokrywę komory pamięci z obudowy.
- **11.** Aby wyjąć moduł SODIMM, odciągnij na zewnątrz dwa zatrzaski, znajdujące się po obu stronach modułu SODIMM **(1)**, obróć moduł SODIMM w górę i wyjmij go z gniazda **(2)**.

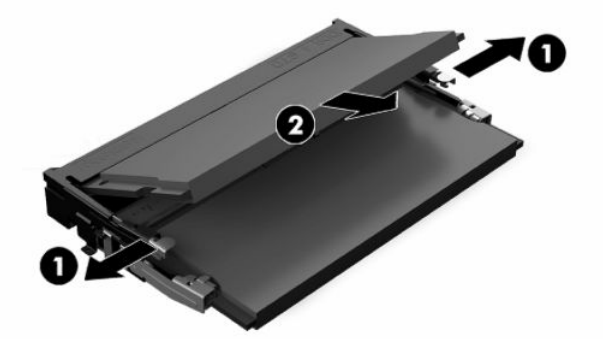

**12.** Włóż moduł SODIMM **(1)** do gniazda pod kątem ok. 30°, a następnie dociśnij go w gnieździe **(2)** tak, aby zatrzaski wskoczyły na miejsce.

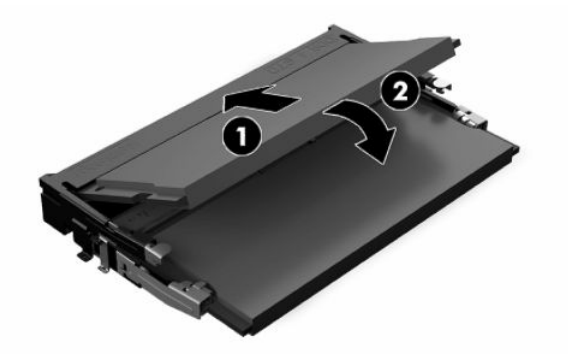

- **WWAGA:** Moduły pamięci są skonstruowane w taki sposób, że możliwe jest ich zainstalowanie tylko w jednej pozycji. Należy dopasować wycięcie w module do wypustki w gnieździe pamięci.
- **13.** Wyrównaj pokrywę komory pamięci za pomocą dwóch słupków oraz zacisków u podstawy komory, a następnie załóż pokrywę komory pamięci na modułach SODIMM.
- **WSKAZÓWKA:** Małe zaciski stanowią pary. Gdy komora jest założona prawidłowo, jeden z każdej pary znajdzie się w komorze, a drugi na zewnątrz.
- 14. Załóż i zatrzaśnij panel dostępu oraz ponownie załóż tylny panel we/wy. Zobacz Zdejmowanie i [zakładanie panelu dostępu na stronie 14.](#page-19-0)
- **15.** Załóż podstawę klienta uproszczonego lub akcesorium montażowe VESA 100.
- **16.** Podłącz ponownie kabel zasilający, a następnie włącz klienta uproszczonego.
- **17.** Włącz urządzenia zabezpieczające, które zostały wyłączone podczas zdejmowania panelu dostępu klienta uproszczonego.

Klient uproszczony automatycznie rozpozna dodatkową pamięć w momencie włączenia klienta uproszczonego.

# <span id="page-30-0"></span>**4 Rozwiązywanie problemów**

## **Narzędzie Computer Setup (F10), ustawienia systemu BIOS**

### **Oprogramowanie narzędziowe Computer Setup (F10)**

Za pomocą oprogramowania Computer Setup (F10) można:

- Zmieniać domyślne ustawienia fabryczne komputera.
- Ustawiać datę i godzinę systemową.
- Ustawiać, przeglądać, sprawdzać i zmieniać ustawienia konfiguracyjne systemu (ustawienia procesora, karty graficznej, pamięci, karty dźwiękowej, urządzeń pamięci masowej, urządzeń komunikacyjnych i urządzeń wejściowych).
- Zmieniać kolejność uruchamiania urządzeń rozruchowych, takich jak dyski półprzewodnikowe (SSD) i urządzenia flash USB.
- Włączać/wyłączać wyświetlanie komunikatów autotestu POST. Jeżeli wybrana zostanie opcja Disabled (Wyłączone), wyświetlanie większości komunikatów autotestu POST (np. informacji o dostępnej ilości pamięci, nazwie produktu i wszelkich komunikatów innych niż komunikaty o błędach) zostanie wstrzymane. Komunikaty o błędach podczas autotestu POST są wyświetlane bez względu na wybrany tryb. Tryb wyświetlania komunikatów można przełączać ręcznie w trakcie autotestu POST, naciskając dowolny klawisz (z wyjątkiem klawiszy funkcyjnych F1 do F12).
- Wprowadzać etykietę zasobu (Asset Tag) lub numer identyfikacyjny przydzielony komputerowi przez firmę.
- Włączać hasło uruchomieniowe, stosowane zarówno przy ponownym uruchamianiu komputera, jak i przy uruchamianiu po włączeniu zasilania.
- Zabezpieczać hasłem konfiguracyjnym dostęp do programu Computer Setup (F10) i ustawień opisanych w niniejszym rozdziale.
- Zabezpieczać zintegrowane funkcje I/O wejścia/wyjścia (np. port USB, audio i karty interfejsu sieciowego NIC).

### **Korzystanie z oprogramowania Computer Setup (F10)**

Dostęp do programu Computer Setup można uzyskać tylko przez włączenie komputera lub ponowne uruchomienie systemu. Aby uzyskać dostęp do menu oprogramowania Computer Setup:

- **1.** Włącz lub uruchom ponownie komputer.
- **2.** Naciśnij klawisz esc lub F10, gdy na dole ekranu widoczny jest komunikat "Press the ESC key for Startup Menu" (Naciśnij klawisz ESC, aby wejść do menu startowego).

Naciśnięcie klawisza esc spowoduje wyświetlenie menu zapewniającego dostęp do różnych opcji dostępnych przy uruchamianiu systemu.

- **WWAGA:** Jeśli klawisz esc lub F10 nie zostanie naciśnięty w odpowiednim czasie, aby uzyskać dostęp do narzędzia, należy uruchomić komputer ponownie i jeszcze raz nacisnąć klawisz esc lub F10, gdy kontrolka monitora zmieni kolor na zielony.
- **UWAGA:** Wybierz język dla większości menu, ustawień i wiadomości za pomocą opcji wyboru języka przy użyciu klawisza F8 w programie Computer Setup.
- **3.** Jeśli naciśnięto klawisz esc, naciśnij klawisz F10, aby uruchomić program Computer Setup.
- **4.** W menu Computer Setup Utilities (Narzędzia konfiguracji komputera) widocznych jest pięć nagłówków: File (Plik), Storage (Pamięć masowa), Security (Zabezpieczenia), Power (Zasilanie) i Advanced (Zaawansowane).
- **5.** Użyj klawiszy strzałki (w lewo i w prawo), by wybrać odpowiedni nagłówek. Użyj klawiszy strzałki (w górę i w dół), aby wybrać odpowiednią opcję, a następnie naciśnij klawisz enter. Aby powrócić do menu Computer Setup Utilities (Narzędzia konfiguracji komputera), naciśnij klawisz esc
- **6.** Aby zastosować i zapisać zmiany, wybierz pozycje **File** (Plik) > **Save Changes and Exit** (Zapisz zmiany i zakończ).
	- Jeśli dokonano zmian, których nie chcesz zastosować, należy wybrać opcję **Ignore Changes and Exit** (Ignoruj zmiany i zakończ).
	- Aby przywrócić ustawienia fabryczne, wybierz opcję **Apply Defaults and Exit** (Zastosuj domyślnie ustawienia i zakończ). Ta opcja spowoduje przywrócenie wartości fabrycznych ustawień.

**WAŻNE:** Nie wyłączaj zasilania komputera, gdy BIOS zapisuje zmiany wprowadzone w ustawieniach komputera (F10), ponieważ może to spowodować uszkodzenie pamięci CMOS. Można bezpiecznie wyłączyć komputer dopiero po opuszczeniu ekranu konfiguracji wywoływanego klawiszem F10.

#### **Tabela 4-1 Opcje menu narzędzia Computer Setup**

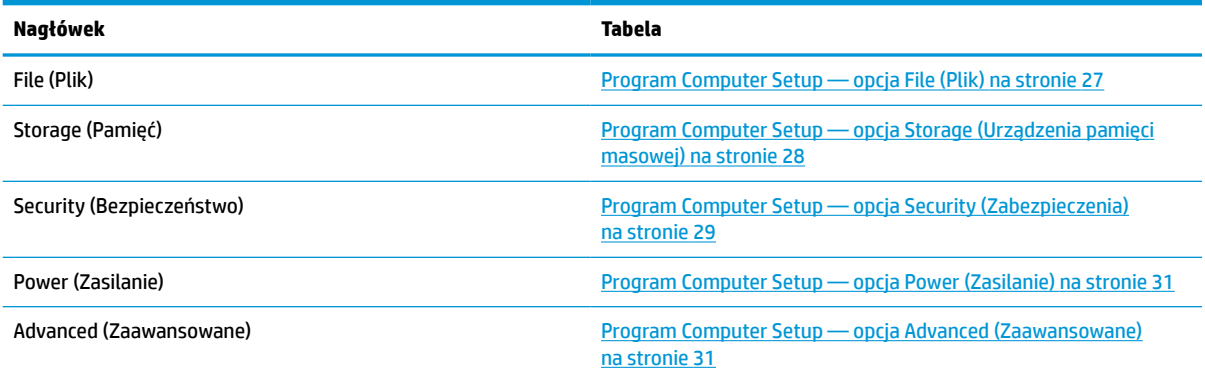

### <span id="page-32-0"></span>**Program Computer Setup — opcja File (Plik)**

**UWAGA:** Obsługa niektórych opcji programu Computer Setup może się różnić w zależności od konfiguracji sprzętu.

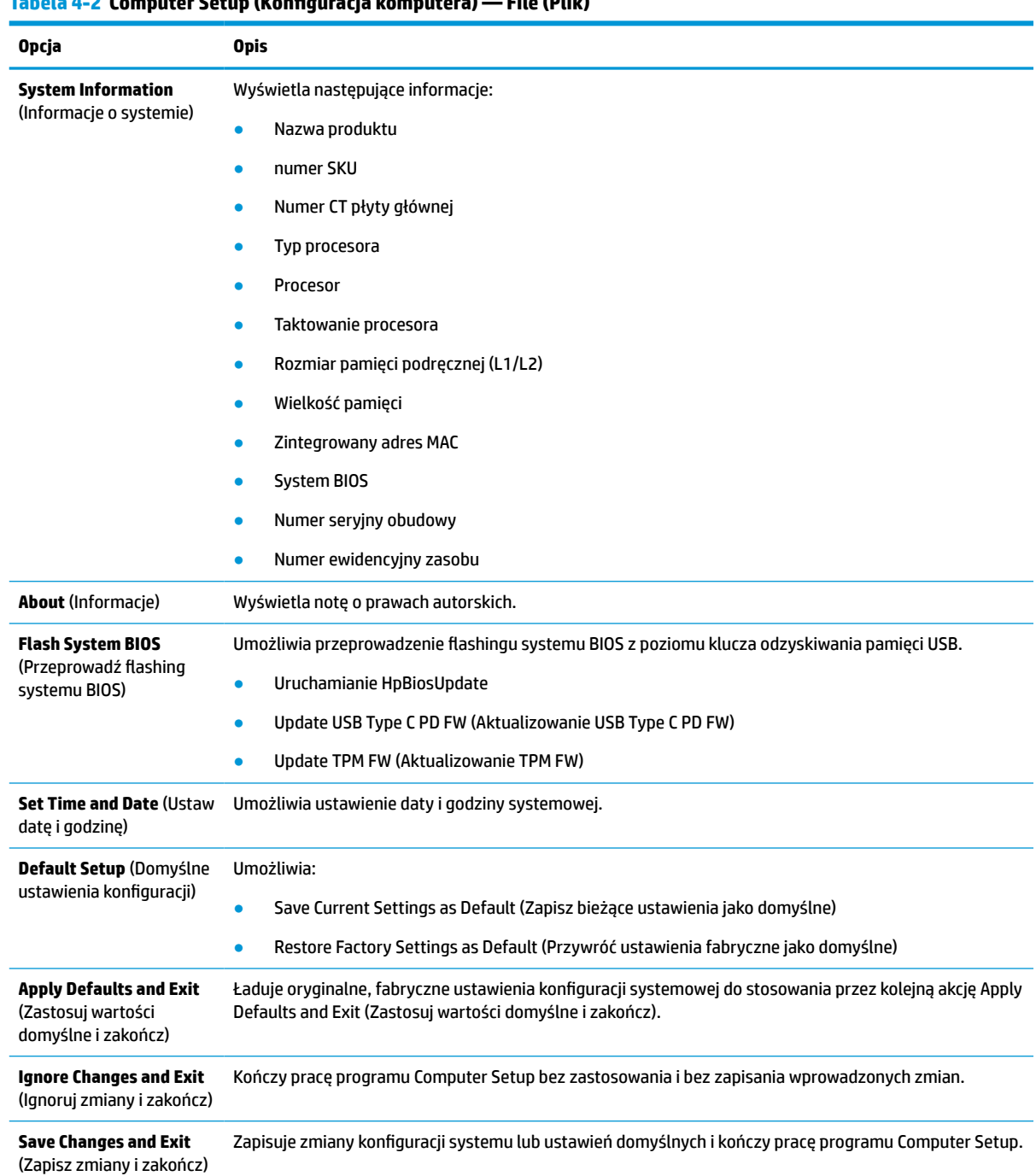

### **Tabela 4-2 Computer Setup (Konfiguracja komputera) — File (Plik)**

### <span id="page-33-0"></span>**Program Computer Setup — opcja Storage (Urządzenia pamięci masowej)**

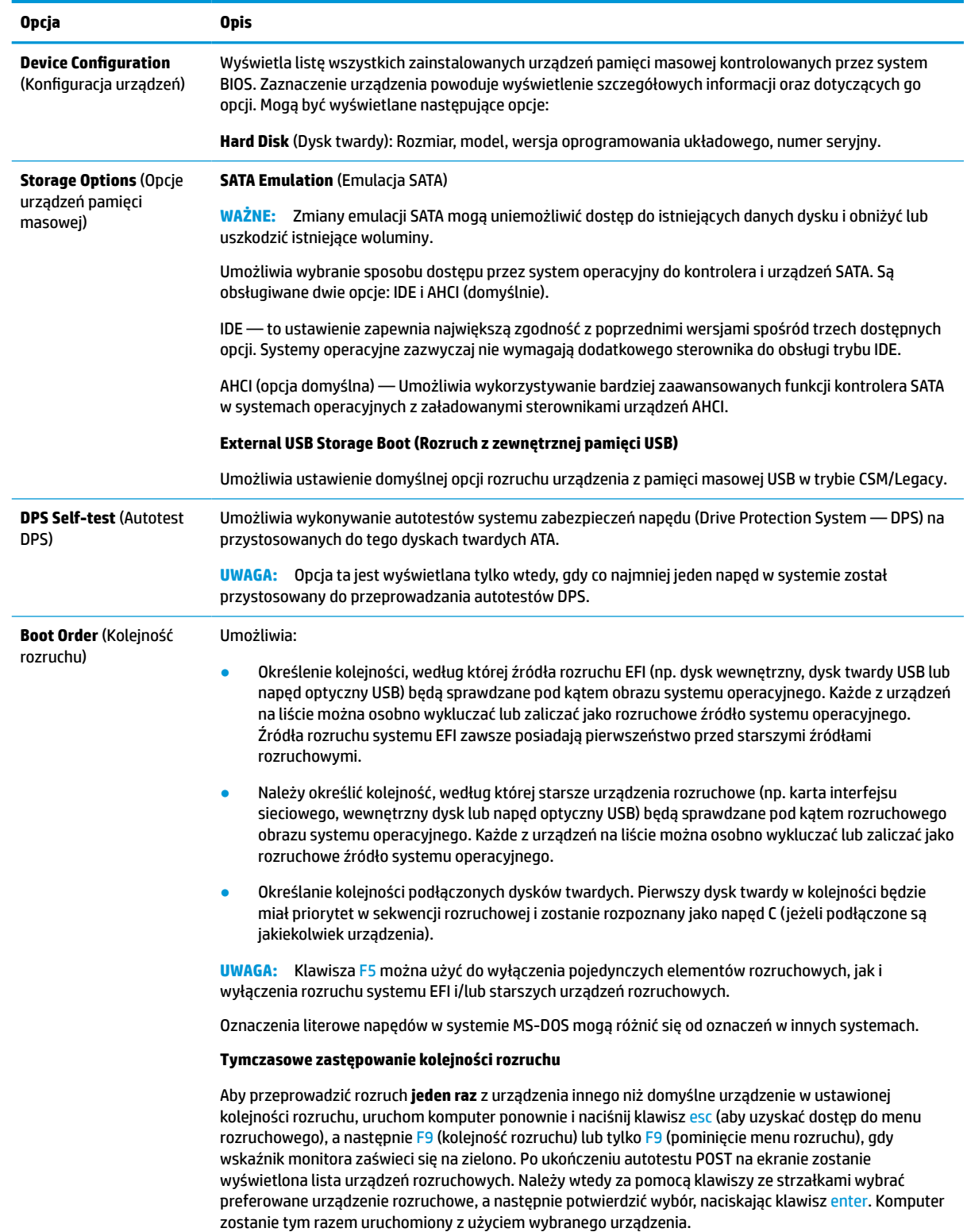

### **Tabela 4-3 Computer Setup (Konfiguracja komputera) — Storage (Pamięć)**

### <span id="page-34-0"></span>**Program Computer Setup — opcja Security (Zabezpieczenia)**

**UWAGA:** Obsługa niektórych opcji programu Computer Setup może się różnić w zależności od konfiguracji sprzętu.

| Opcja                                                                                                    | <b>Opis</b>                                                                                                    |
|----------------------------------------------------------------------------------------------------|----------------------------------------------------------------------------------------------------|
| <b>Setup Password (Hasło</b><br>konfiguracyjne)                                                                                                    | Umożliwia zdefiniowanie i włączenie hasła konfiguracyjnego (administracyjnego).                                                                                                    |
|                                                                                                    | <b>UWAGA:</b> Jeżeli ustawione zostanie hasło konfiguracyjne, wymagane jest jego wprowadzanie przy<br>próbie: zmiany opcji programu Computer Setup, programowania pamięci ROM i zmiany niektórych<br>ustawień plug and play w systemie Windows.                                  |
| <b>Power-On Password</b><br>(Hasło<br>uruchomieniowego)                                                                                                    | Umożliwia zdefiniowanie i włączenie hasła przy uruchamianiu. Monit o podanie hasła uruchomieniowego<br>pojawia się po wyłączeniu i włączeniu zasilania lub ponownym uruchomieniu. Jeśli użytkownik nie<br>wprowadzi poprawnego hasła przy uruchamianiu, klient nie uruchomi się. |
| <b>Password Options (Opcje</b><br>haseł)<br>(To ustawienie jest<br>wyświetlane tylko<br>w przypadku, gdy<br>ustawione jest hasło<br>uruchomieniowe lub<br>hasło konfiguracyjne). | Umożliwia włączenie i wyłączenie:                                                                                                    |
|                                                                                                    | Stringent Password (Restrykcyjne hasło) — gdy ta opcja jest włączona, nie da się fizycznie ominąć<br>$\bullet$<br>funkcji wprowadzania hasła. Gdy opcja jest włączona, usunięcie zworki hasła będzie zignorowane.                                                                |
|                                                                                                    | Password Prompt on F9 & F12 (Monit o hasło po naciśnięciu F9 lub F12) — funkcja domyślnie<br>$\bullet$<br>włączona.                                                                                                    |
|                                                                                                    | Setup Browse Mode (Tryb przeglądania ustawień) — umożliwia wyświetlanie, ale nie zmianę opcji<br>$\bullet$<br>F10 Setup Options (Opcje konfiguracji po naciśnięciu klawisza F10) bez wprowadzania hasła<br>konfiguracyjnego. Funkcja domyślnie włączona.                         |
| <b>Device Security (Ochrona</b><br>urządzeń)                                                                                                    | Pozwala ustawić urządzenie w trybie Available/Hidden (Dostępny/Ukryty) (domyślne ustawienie to<br>Urządzenie dostępne) dla następujących elementów:                                                                                                    |
|                                                                                                    | System audio (Dźwięk systemowy)<br>$\bullet$                                                                                                    |
|                                                                                                    | Kontroler sieciowy<br>$\bullet$                                                                                                    |
|                                                                                                    | M.2 Storage0<br>$\bullet$                                                                                                    |
|                                                                                                    | M.2 Storage1<br>$\bullet$                                                                                                    |
| <b>USB Security</b><br>(Zabezpieczenia USB)                                                                                                    | Pozwala ustawić wartość Enabled/Disabled (włączone/wyłączone) (domyślnie: włączone) dla<br>następujących elementów:                                                                                                    |
|                                                                                                    | Przednie porty USB<br>$\bullet$                                                                                                    |
|                                                                                                    | Port USB 1                                                                                                    |
|                                                                                                    | Port USB <sub>2</sub>                                                                                                    |
|                                                                                                    | Port USB 3                                                                                                    |
|                                                                                                    | Tylne porty USB                                                                                                    |
|                                                                                                    | Port USB 4                                                                                                    |
|                                                                                                    | Port USB 5                                                                                                    |
|                                                                                                    | Port USB 6                                                                                                    |
|                                                                                                    | Port USB 7                                                                                                    |
| <b>Slot Security</b><br>(Zabezpieczenia złącza)                                                                                                    | Umożliwia wyłączenie gniazda PCI Express. Funkcja domyślnie włączona.                                                                                                    |
|                                                                                                    | Gniazdo # - PCI Express x 8<br>$\bullet$                                                                                                    |
|                                                                                                    | Gniazdo $#$ - M.2 PCIe x1                                                                                                    |

#### **Tabela 4-4 Computer Setup (Konfiguracja komputera) — Security (Bezpieczeństwo)**

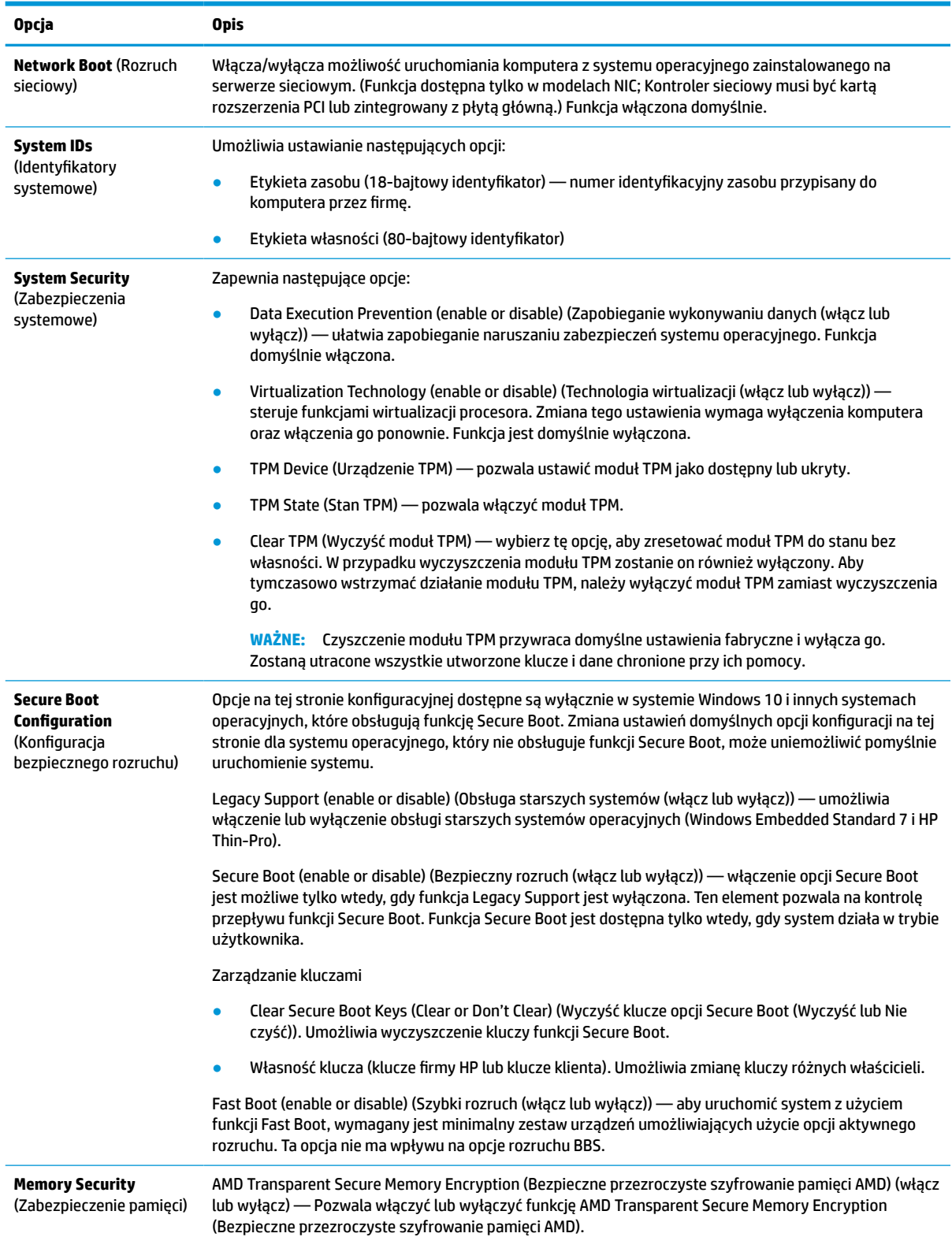

### **Tabela 4-4 Computer Setup (Konfiguracja komputera) — Security (Bezpieczeństwo) (ciąg dalszy)**

### <span id="page-36-0"></span>**Program Computer Setup — opcja Power (Zasilanie)**

**UWAGA:** Obsługa niektórych opcji programu Computer Setup może się różnić w zależności od konfiguracji sprzętu.

#### **Tabela 4-5 Computer Setup (Konfiguracja komputera) — Zasilanie**

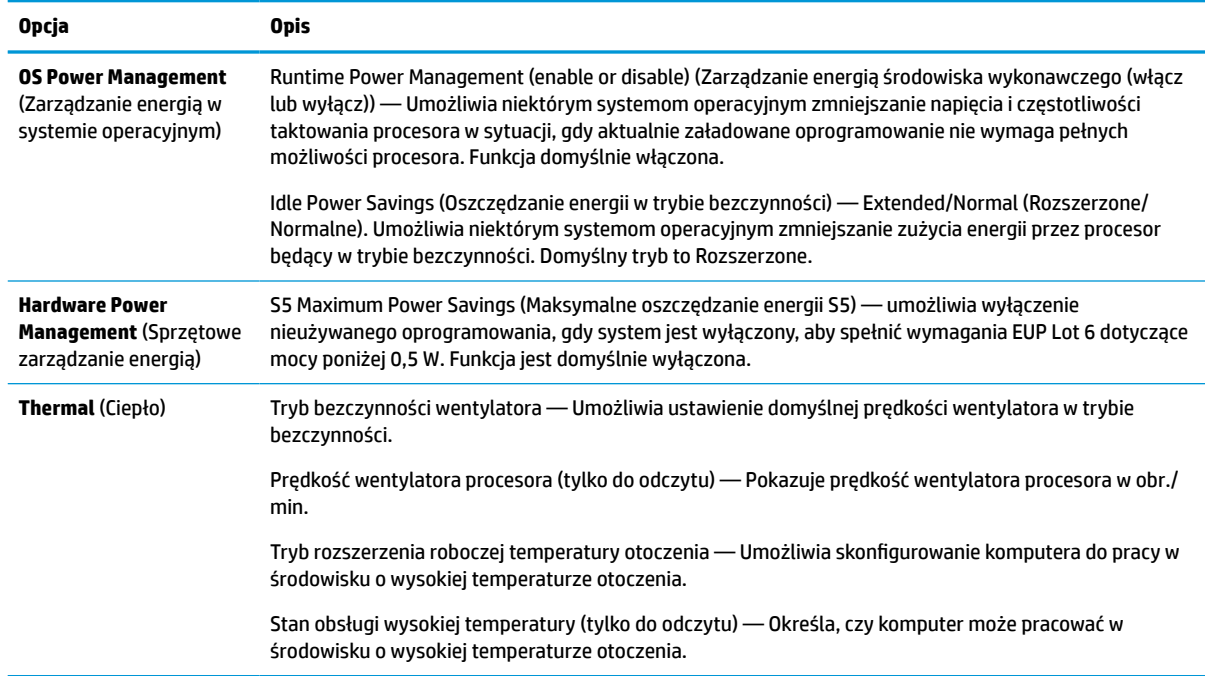

### **Program Computer Setup — opcja Advanced (Zaawansowane)**

**WAGA:** Obsługa niektórych opcji programu Computer Setup może się różnić w zależności od konfiguracji sprzętu.

#### **Tabela 4-6 Computer Setup (Konfiguracja komputera) — Advanced (Zaawansowane)**

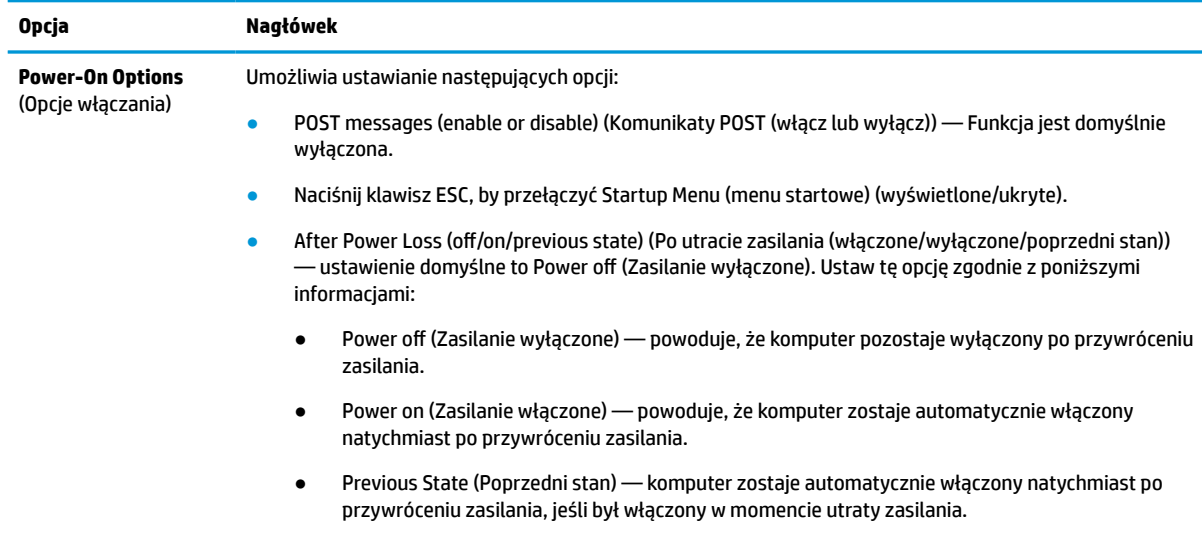

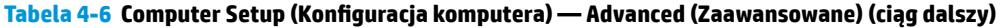

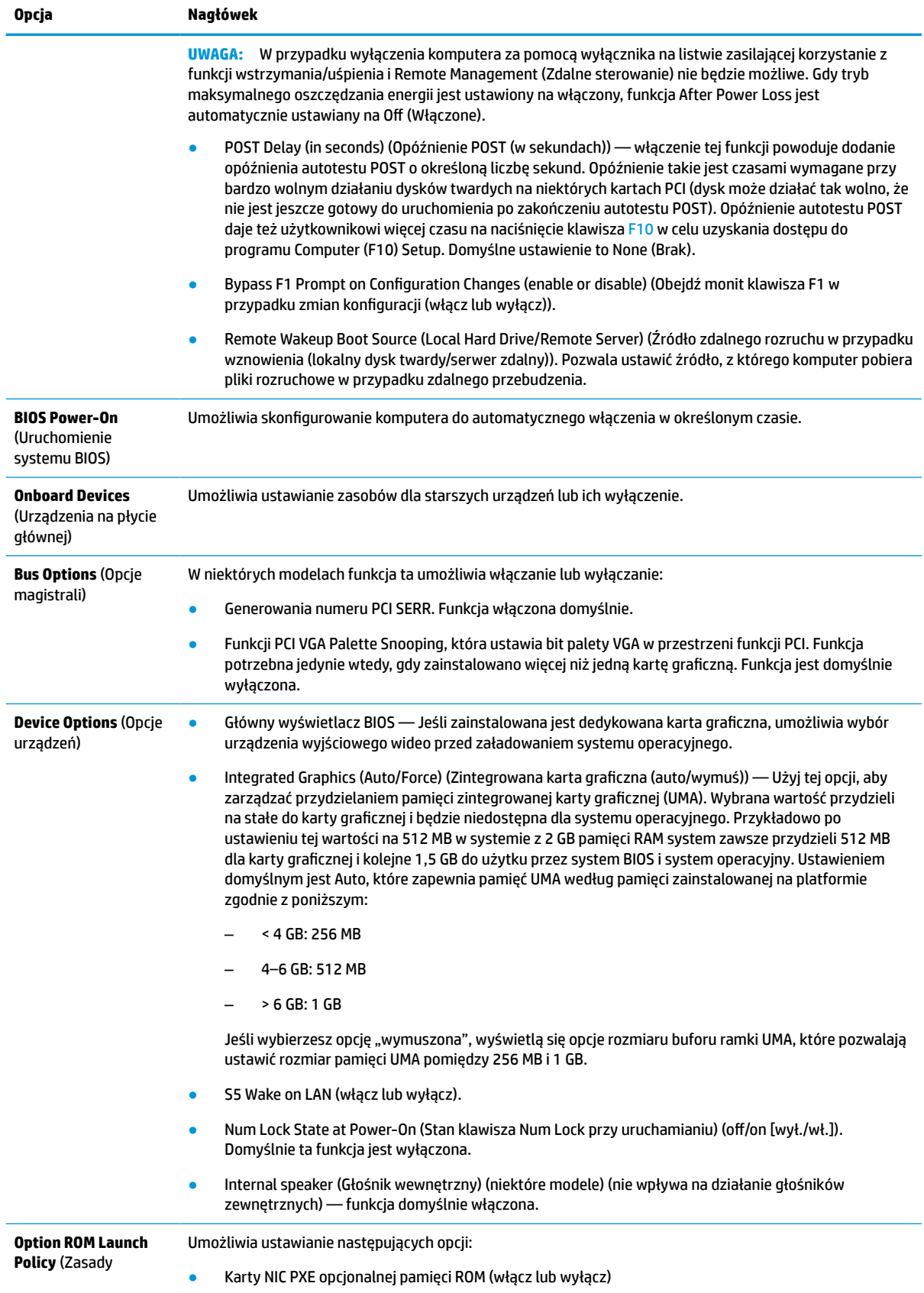

<span id="page-38-0"></span>**Tabela 4-6 Computer Setup (Konfiguracja komputera) — Advanced (Zaawansowane) (ciąg dalszy)**

**Opcja Nagłówek**

uruchamiania pamięci ROM opcji)

### **Zmiana ustawień systemu BIOS z poziomu narzędzia HP BIOS Configuration Utility (Narzędzie do konfiguracji) (HPBCU)**

Można zmienić niektóre ustawienia systemu BIOS lokalnie w ramach systemu operacyjnego bez potrzeby użycia narzędzia F10. Elementy, które mogą być kontrolowane za pomocą tej metody są opisane w tej tabeli.

Więcej informacji na temat HP BIOS Configuration Utility można znaleźć w *Instrukcji obsługi narzędzia HP BIOS Configuration Utility (BCU)* pod adresem www.hp.com.

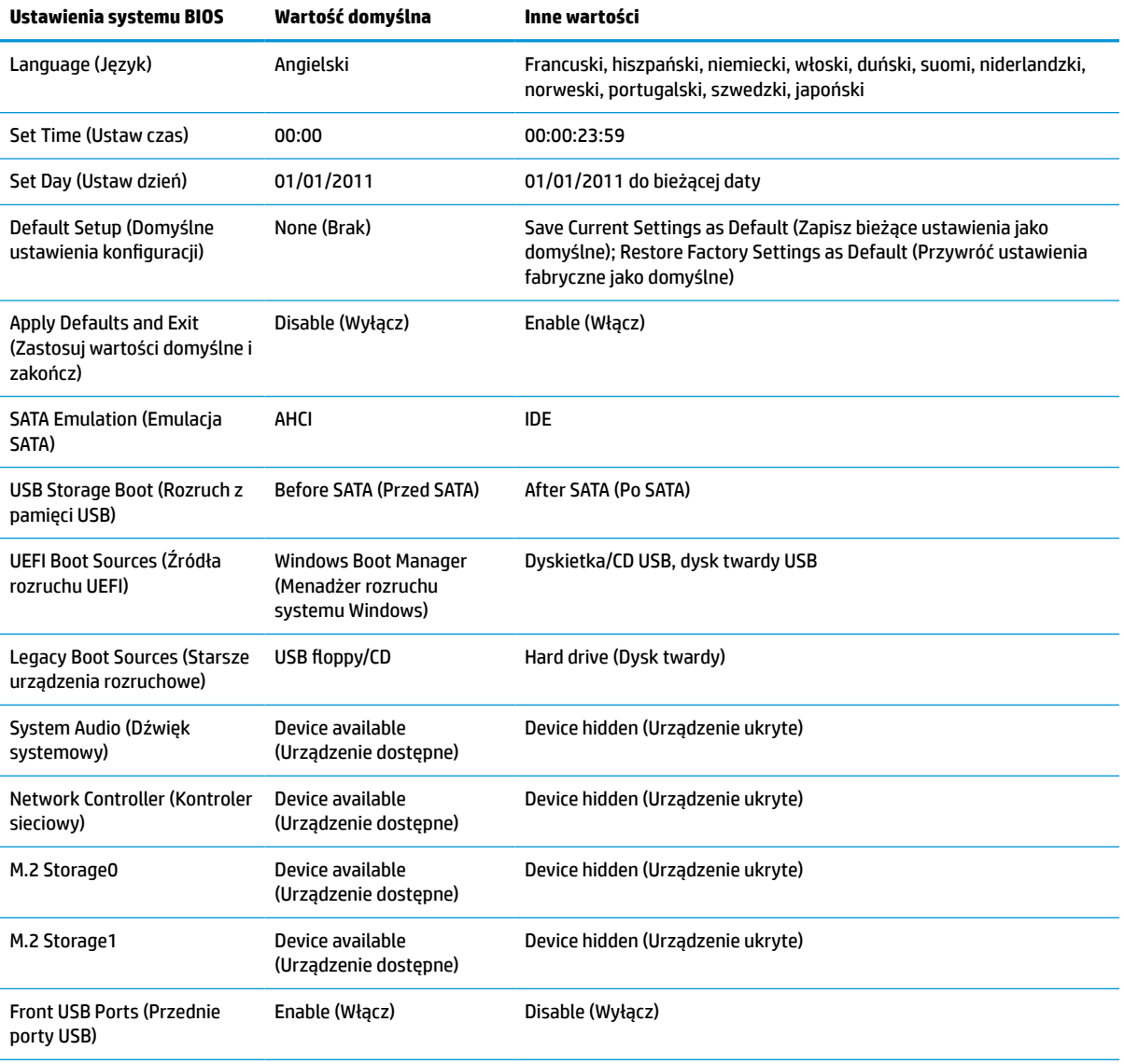

**Tabela 4-7 Ustawienia systemu BIOS, które można zmieniać w systemie operacyjnym**

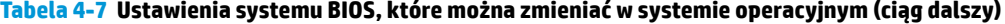

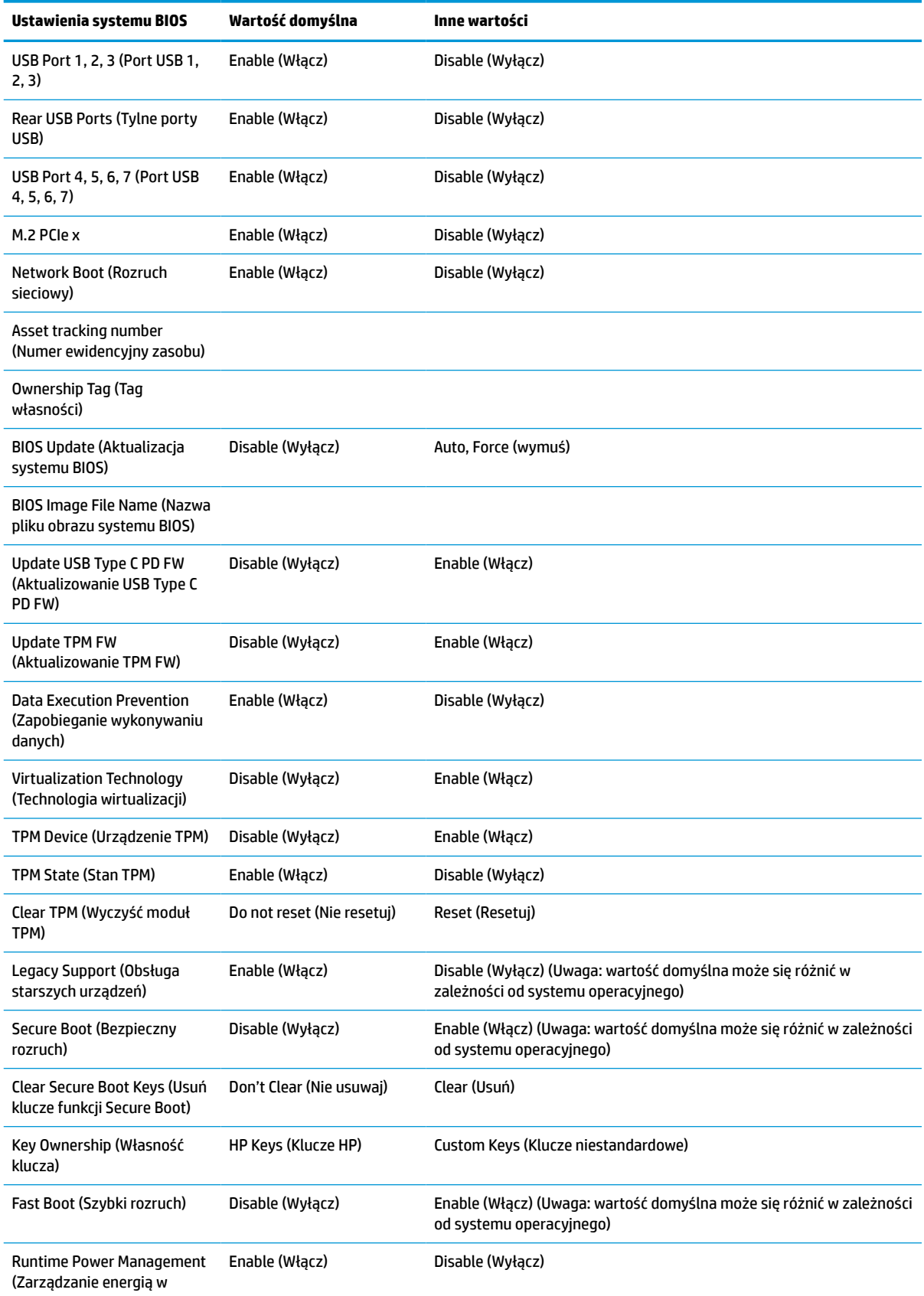

### **Tabela 4-7 Ustawienia systemu BIOS, które można zmieniać w systemie operacyjnym (ciąg dalszy)**

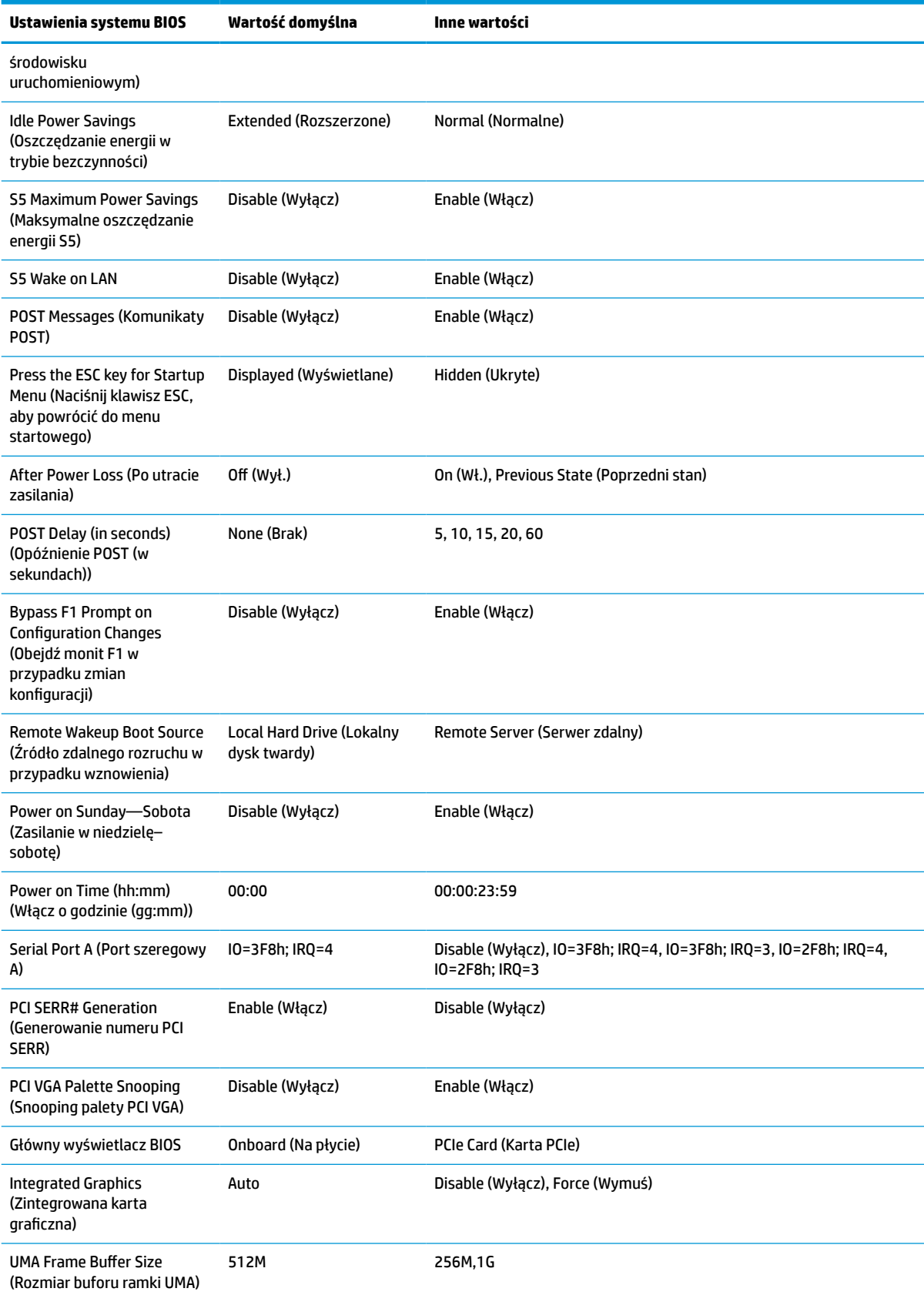

<span id="page-41-0"></span>**Tabela 4-7 Ustawienia systemu BIOS, które można zmieniać w systemie operacyjnym (ciąg dalszy)**

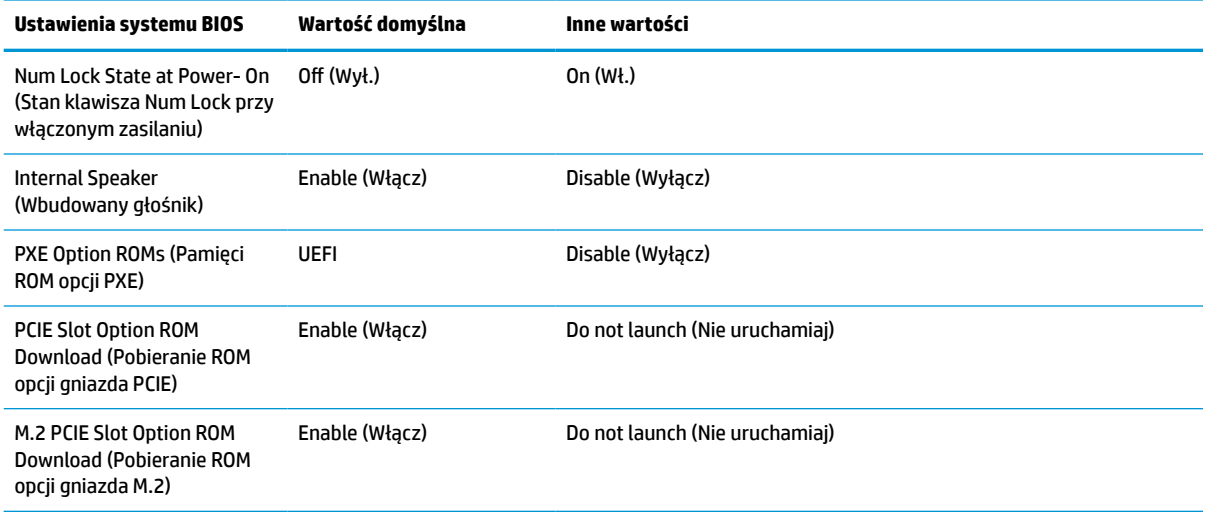

### **Aktualizacja lub przywracanie systemu BIOS**

#### **HP Device Manager**

Można użyć programu HP Device Manager do zaktualizowania systemu BIOS klienta uproszczonego. Możesz skorzystać z wbudowanego rozszerzenia systemu BIOS lub standardowego pakietu uaktualnienia systemu BIOS z szablonem pliku i rejestru programu HP Device Manager. Aby uzyskać więcej informacji na temat szablonu pliku i rejestru programu HP Device Manager, zapoznaj się z Instrukcją użytkownika programu HP Device Manager dostępną pod adresem www.hp.com/go/hpdm.

#### **Flashing systemu BIOS w systemie Windows**

Możesz użyć pakietu BIOS Flash Update SoftPaq, aby przywrócić lub uaktualnić system BIOS. Dostępnych jest kilka metod zmiany oprogramowania układowego systemu BIOS przechowywanego w komputerze.

Plik wykonywalny systemu BIOS przeznaczony jest do przeprowadzania flashingu systemu BIOS w środowisku systemu Microsoft Windows. Aby wyświetlić dostępne opcje dla tego narzędzia, uruchom plik wykonywalny w środowisku systemu Microsoft Windows.

Możesz uruchomić plik wykonywalny systemu BIOS z urządzeniem pamięci masowej USB lub bez niego. Jeśli system nie posiada zainstalowanego urządzenia pamięci masowej USB, aktualizacja systemu BIOS zostanie przeprowadzona w środowisku Microsoft Windows, po czym nastąpi ponowne uruchomienie systemu.

#### **Flashing systemu BIOS w systemie Linux**

Wszystkie aktualizacje systemu BIOS w środowisku ThinPro 6.x wykorzystują aktualizacje systemu BIOS bez używania narzędzi, w których system BIOS aktualizuje się samodzielnie.

Użyj następujących poleceń, aby przeprowadzić aktualizację systemu BIOS w systemie Linux®:

hptc-bios-flash NazwaObrazu

Przygotowuje system na aktualizację systemu BIOS podczas kolejnego ponownego uruchomienia. Polecenie automatycznie kopiuje pliki do odpowiedniej lokalizacji i wyświetla monit o ponowne uruchomienie klienta uproszczonego. Ta komenda wymaga ustawienia opcji aktualizacji bez użycia narzędzi w systemie BIOS na wartość Auto. Za pomocą polecenia hpt-bios-cfg można ustawić opcję aktualizacji w systemie bez użycia narzędzi w systemie BIOS.

● hptc-bios-flash –h

Wyświetla listę opcji.

### <span id="page-42-0"></span>**BitLocker Drive Encryption (Szyfrowanie dysku funkcją BitLocker) / BIOS Measurements (Pomiary systemu BIOS)**

Jeżeli masz włączoną opcję szyfrowania dysków funkcją BitLocker systemu Windows (BDE) w systemie, HP zaleca chwilowo wstrzymać tę funkcję przed aktualizacją systemu BIOS. Należy również uzyskać hasło odzyskiwania BDE lub numer PIN umożliwiający odzyskiwanie przed zawieszeniem funkcji BDE. Po zakończeniu aktualizacji systemu BIOS możesz włączyć funkcję BDE.

Aby wprowadzić zmianę w funkcji BDE, wybierz kolejno **Start > Panel sterowania > Szyfrowanie dysków funkcją BitLocker**, kliknij **Wstrzymaj ochronę** lub **Wznów ochronę**, a następnie kliknij przycisk **Tak**.

Zasadniczo aktualizacja systemu BIOS modyfikuje wartości pomiarowe przechowywane w rejestrach konfiguracji platformy (Platform Configuration Register, PCR) modułu zabezpieczeń systemu. Przed aktualizacją systemu BIOS należy wyłączyć wszystkie systemy, które korzystają z wartości PCR, aby ustalić kondycję platformy (np. BDE). Po aktualizacji systemu BIOS ponownie włącz wszystkie funkcje i ponownie uruchom system, co pozwoli na dokonanie nowych pomiarów.

#### **Tryb odzyskiwania awaryjnego BootBlock**

W razie niepowodzenia aktualizacji systemu BIOS (na przykład w przypadku utraty zasilania podczas aktualizowania) może nastąpić uszkodzenie systemu BIOS. Tryb odzyskiwania awaryjnego BootBlock wykrywa taki stan i automatyczne przeszukuje katalog główny dysku twardego oraz jakikolwiek dysk USB w poszukiwaniu kompatybilnego obrazu binarnego. Skopiuj plik binarny (.bin) z folderu DOS Flash do katalogu głównego urządzenia pamięci masowej, a następnie włącz system. Kiedy proces odzyskiwania zlokalizuje obraz binarny, nastąpi próba odzyskania. Automatyczne odzyskiwanie trwa do momentu, w którym procesowi uda się odzyskać lub zaktualizować system BIOS. Jeżeli system BIOS jest chroniony hasłem, może być konieczne użycie menu startowego i menu podrzędnego Utilities (Narzędzia) w celu przeprowadzenia ręcznej aktualizacji systemu BIOS po wprowadzeniu hasła. Niekiedy występują ograniczenia dotyczące wersji systemu BIOS, które mogą być zainstalowane na danej platformie. Jeśli system BIOS w systemie posiadał ograniczenia, do odzyskiwania można będzie użyć tylko dozwolonych wersji systemu BIOS.

## **Diagnostyka i rozwiązywanie problemów**

### **Wskaźniki**

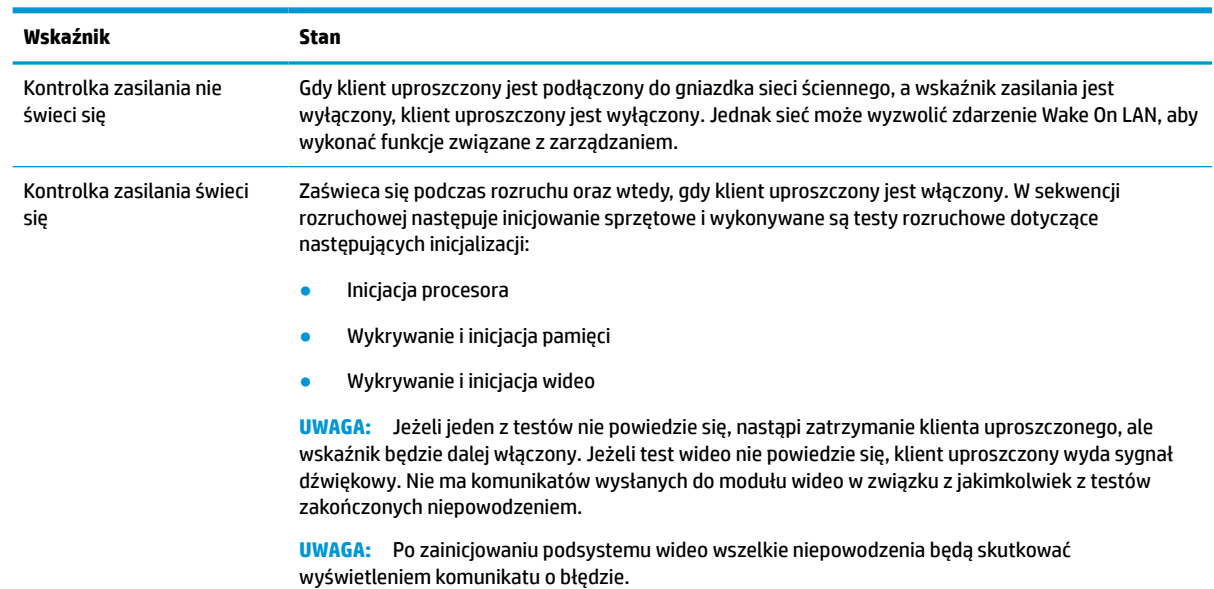

**Tabela 4-8 Wskaźniki diagnostyczne i rozwiązywanie problemów**

<span id="page-43-0"></span>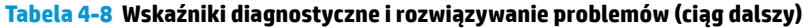

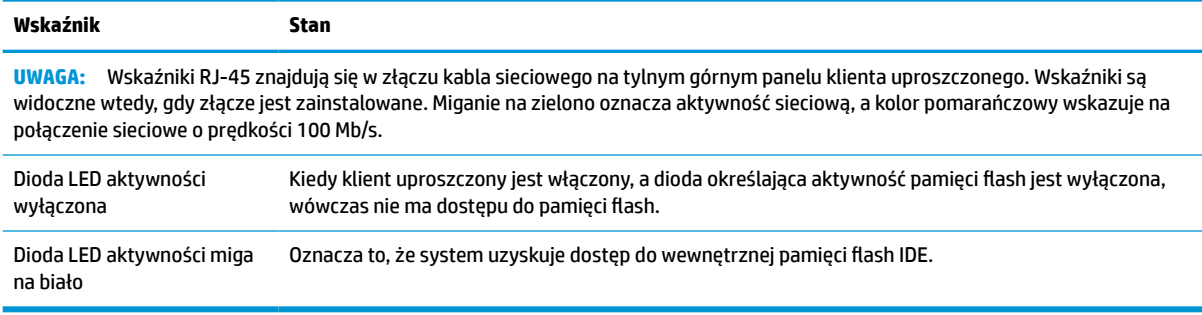

### **Wake-on LAN**

Wake on LAN (WOL) umożliwia włączenie lub wznowienie pracy komputera ze stanu uśpienia lub hibernacji przez wiadomość sieciową. Możesz włączyć lub wyłączyć funkcję WOL w konfiguracji komputera za pomocą ustawienia **S5 Wake on LAN**.

Aby wyłączyć lub włączyć funkcję WOL:

- **1.** Włącz lub uruchom ponownie komputer.
- 2. Naciśnij klawisz esc lub F10, gdy na dole ekranu widoczny jest komunikat "Press the ESC key for Startup Menu" (Naciśnij klawisz ESC, aby wejść do menu startowego).
- **WWAGA:** Jeśli klawisz esc lub F10 nie zostanie naciśnięty w odpowiednim czasie, aby uzyskać dostęp do narzędzia, należy uruchomić komputer ponownie i jeszcze raz nacisnąć klawisz esc lub F10, gdy kontrolka monitora zmieni kolor na zielony.
- **3.** Jeśli naciśnięto klawisz esc, naciśnij klawisz F10, aby uruchomić program Computer Setup.
- **4.** Przejdź do pozycji **Advanced > Device Options** (Zaawansowane > Opcje urządzeń).
- **5.** Ustaw opcję **S5 Wake on LAN** na włączoną lub wyłączoną.
- **6.** Naciśnij klawisz F10, aby zaakceptować jakiekolwiek wprowadzone zmiany.
- **7.** Wybierz kolejno **File** (Plik) > **Save Changes and Exit** (Zapisz zmiany i zakończ).

**WAŻNE:** Ustawienie **S5 Maximum Power Savings** (Maksymalne oszczędzanie energii S5) może mieć wpływ na funkcję wake-on LAN. Jeśli włączysz to ustawienie, funkcja wake-on LAN zostanie wyłączona. To ustawienie znajduje się w konfiguracji komputera w sekcji **Power > Hardware Management** (Zasilanie > Zarządzanie sprzętem).

### **Sekwencja włączania**

Podczas włączania kod bloku rozruchowego pamięci flash inicjuje sprzęt do znanego stanu, a następnie wykonuje podstawową diagnostykę włączenia, aby sprawdzić spójność sprzętu. Inicjowanie pełni następujące funkcie:

- **1.** Inicjuje procesor i kontroler pamięci.
- **2.** Inicjuje i konfiguruje wszystkie urządzenia PCI.
- **3.** Inicjuje oprogramowanie wideo.
- **4.** Inicjuje wideo do znanego stanu.
- <span id="page-44-0"></span>**5.** Inicjuje urządzenia USB do znanego stanu.
- **6.** Wykonuje diagnostykę włączenia. Aby uzyskać więcej informacji, zobacz Testy diagnostyczne wykonywane przy włączeniu na stronie 39.
- **7.** Klient uproszczony uruchamia system operacyjny.

## **Resetowanie hasła konfiguracji i uruchomieniowego**

Hasła konfiguracji i uruchomieniowe można zresetować zgodnie z poniższymi wskazówkami:

- **1.** Usuń lub odłącz urządzenia zabezpieczające uniemożliwiające otwieranie obudowy klienta uproszczonego.
- **2.** Wyjmij wszystkie nośniki wymienne z klienta uproszczonego, takie jak napędy flash USB.
- **3.** Wyłącz klienta uproszczonego w prawidłowy sposób z poziomu systemu operacyjnego, a następnie wyłącz wszystkie urządzenia zewnętrzne.
- **4.** Odłącz kabel zasilający od gniazdka sieci elektrycznej i odłącz wszystkie urządzenia zewnętrzne.

#### **OSTRZEŻENIE – NIEBEZPIECZEŃSTWO POPARZENIA!**

巛

Niezależnie od tego, czy urządzenie jest włączone czy nie, napięcie jest przez cały czas dostarczane do płyty systemowej, jeśli system jest podłączony do sprawnego gniazdka sieci elektrycznej. Odłącz kabel zasilający, aby zapobiec uszkodzeniu elementów wewnętrznych klienta uproszczonego.

Aby zredukować ryzyko oparzenia, przed zdjęciem panelu dostępu odłącz kabel zasilający od gniazdka sieci elektrycznej i odczekaj 15 minut, aż elementy wewnętrzne ostygną.

- **5.** Zdejmij podstawę lub akcesorium montażowe VESA 100 z klienta uproszczonego.
- **6.** Połóż klienta uproszczonego płasko na stabilnej powierzchni prawą stroną do góry.
- **7.** Zdejmij panel dostępu klienta uproszczonego. Zobacz [Zdejmowanie i zakładanie panelu dostępu](#page-19-0)  [na stronie 14.](#page-19-0)
- **8.** Odłącz zworkę na płycie systemowej z miejsca oznaczonego PSWD/E49.
- **9.** Ponownie zamontuj zworkę hasła.
- **10.** Załóż i zatrzaśnij panel dostępu oraz ponownie załóż tylny panel we/wy. [Zdejmowanie i zakładanie](#page-19-0) [panelu dostępu na stronie 14.](#page-19-0)
- **11.** Zamontuj ponownie podstawę klienta uproszczonego.
- **12.** Podłącz komputer do zasilania sieciowego, a następnie włącz komputer.
- **13.** Włącz urządzenia zabezpieczające, które zostały wyłączone podczas zdejmowania panelu dostępu klienta uproszczonego.
- **14.** Załóż i zatrzaśnij panel dostępu oraz ponownie załóż tylny panel we/wy. Zobacz [Zdejmowanie i](#page-19-0)  [zakładanie panelu dostępu na stronie 14.](#page-19-0)

### **Testy diagnostyczne wykonywane przy włączeniu**

Diagnostyka przy włączeniu przeprowadza podstawowe testy spójności sprzętu, aby określić jego funkcjonalność i konfigurację. Jeżeli diagnostyka zakończy się niepowodzeniem podczas inicjacji, klient uproszczony zatrzyma się. Nie ma żadnych komunikatów wysyłanych do podsystemu wideo.

<span id="page-45-0"></span>**WWAGA:** Możesz spróbować zrestartować klienta uproszczonego i ponownie przeprowadzić na nim testy diagnostyczne, aby potwierdzić pierwsze wyłączenie.

W poniższej tabeli przedstawiono testy, które są wykonywane na kliencie uproszczonym.

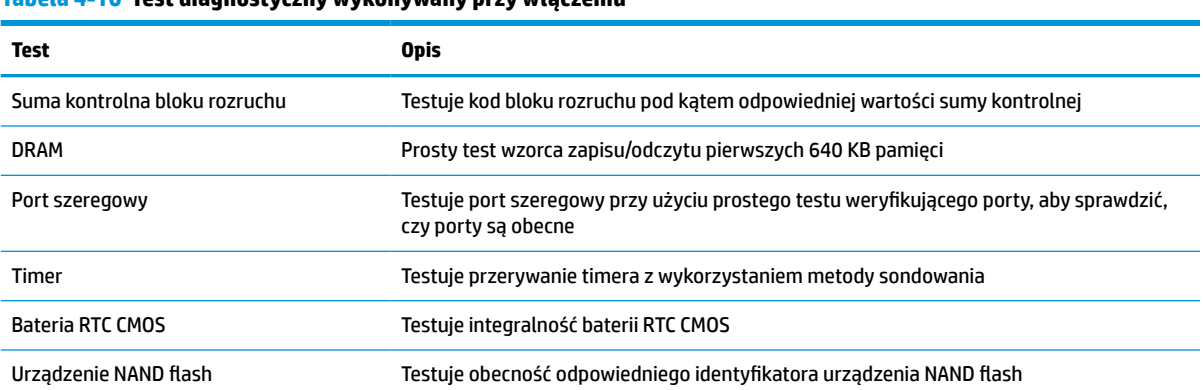

#### **Tabela 4-10 Test diagnostyczny wykonywany przy włączeniu**

## **Interpretowanie diagnostycznych wskaźników na panelu sterowania oraz sygnałów dźwiękowych podczas procedury testowej POST**

W tej części opisano kody świetlne na panelu przednim oraz kody dźwiękowe, jakie mogą pojawiać się przed rozpoczęciem autotestu POST lub w jego trakcie, które niekoniecznie mają przypisane kody błędów lub komunikaty tekstowe.

#### **OSTRZEŻENIE – NIEBEZPIECZEŃSTWO POPARZENIA!**

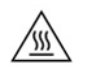

Niezależnie od tego, czy urządzenie jest włączone czy nie, napięcie jest przez cały czas dostarczane do płyty systemowej, jeśli system jest podłączony do sprawnego gniazdka sieci elektrycznej. Odłącz kabel zasilający, aby zapobiec uszkodzeniu elementów wewnętrznych klienta uproszczonego.

Aby zredukować ryzyko oparzenia, przed zdjęciem panelu dostępu odłącz kabel zasilający od gniazdka sieci elektrycznej i odczekaj 15 minut, aż elementy wewnętrzne ostygną.

**WWAGA:** Zalecane czynności zostały zamieszczone w poniższej tabeli w kolejności, w jakiej powinny być wykonywane.

Nie wszystkie diagnostyczne kody diod LED i kody dźwiękowe są dostępne w odniesieniu do wszystkich modeli komputerów.

Sygnały dźwiękowe są emitowane przez głośnik obudowy. Miga i emituje sygnały dźwiękowe przez pięć cykli, a następnie powtarzane są tylko mignięcia.

#### **Tabela 4-12 Interpretowanie diagnostycznych wskaźników na panelu sterowania oraz sygnałów dźwiękowych podczas procedury testowej POST**

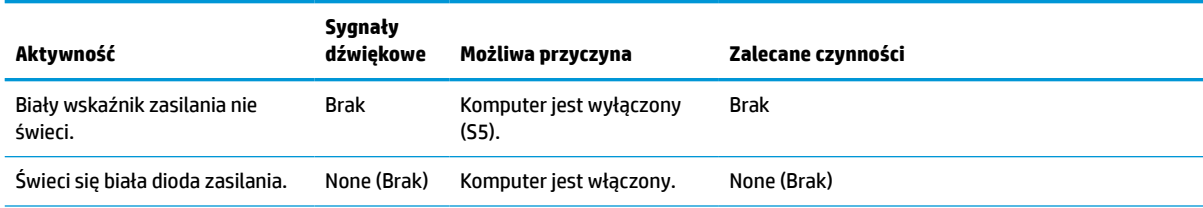

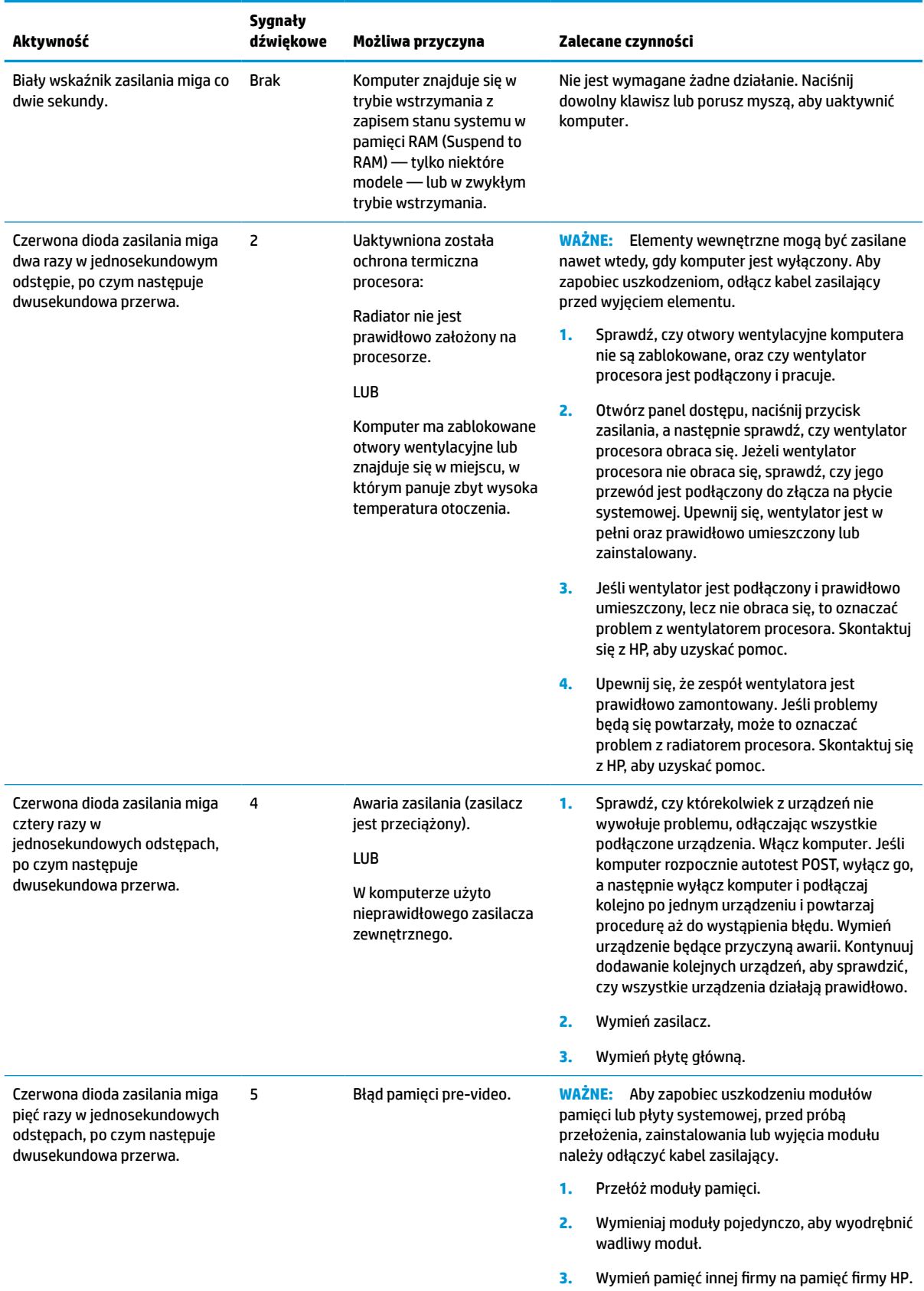

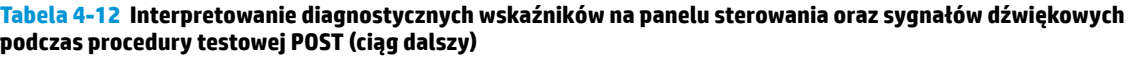

Interpretowanie diagnostycznych wskaźników na panelu sterowania oraz sygnałów dźwiękowych 41podczas procedury testowej POST

#### **Tabela 4-12 Interpretowanie diagnostycznych wskaźników na panelu sterowania oraz sygnałów dźwiękowych podczas procedury testowej POST (ciąg dalszy)**

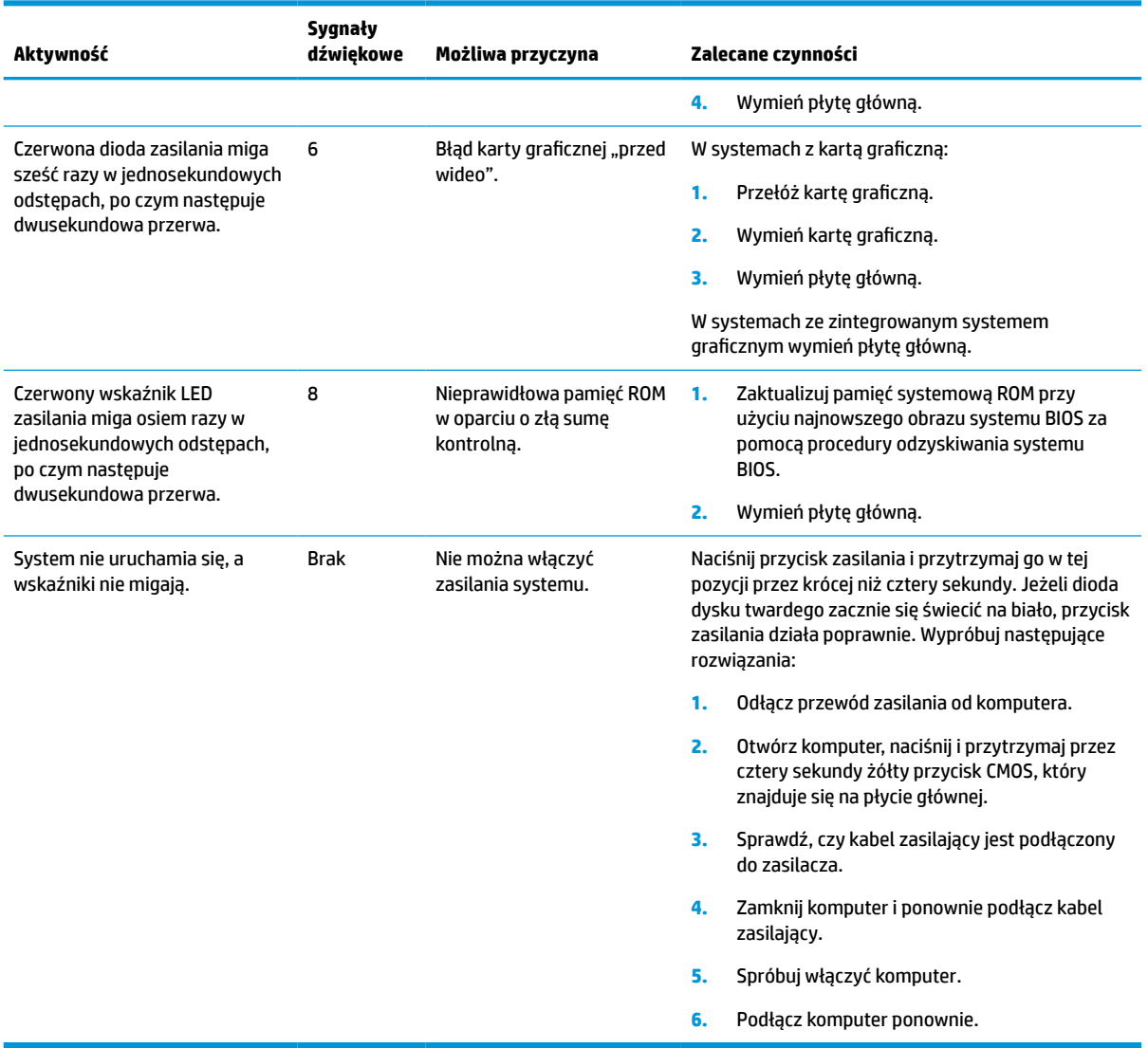

## <span id="page-48-0"></span>**Rozwiązywanie problemów**

### **Rozwiązywanie podstawowych problemów**

Jeżeli występują problemy z obsługą klienta uproszczonego lub nie chce się on włączyć, sprawdź poniższe.

#### **Tabela 4-13 Rozwiązywanie podstawowych problemów – problemy i rozwiązania**

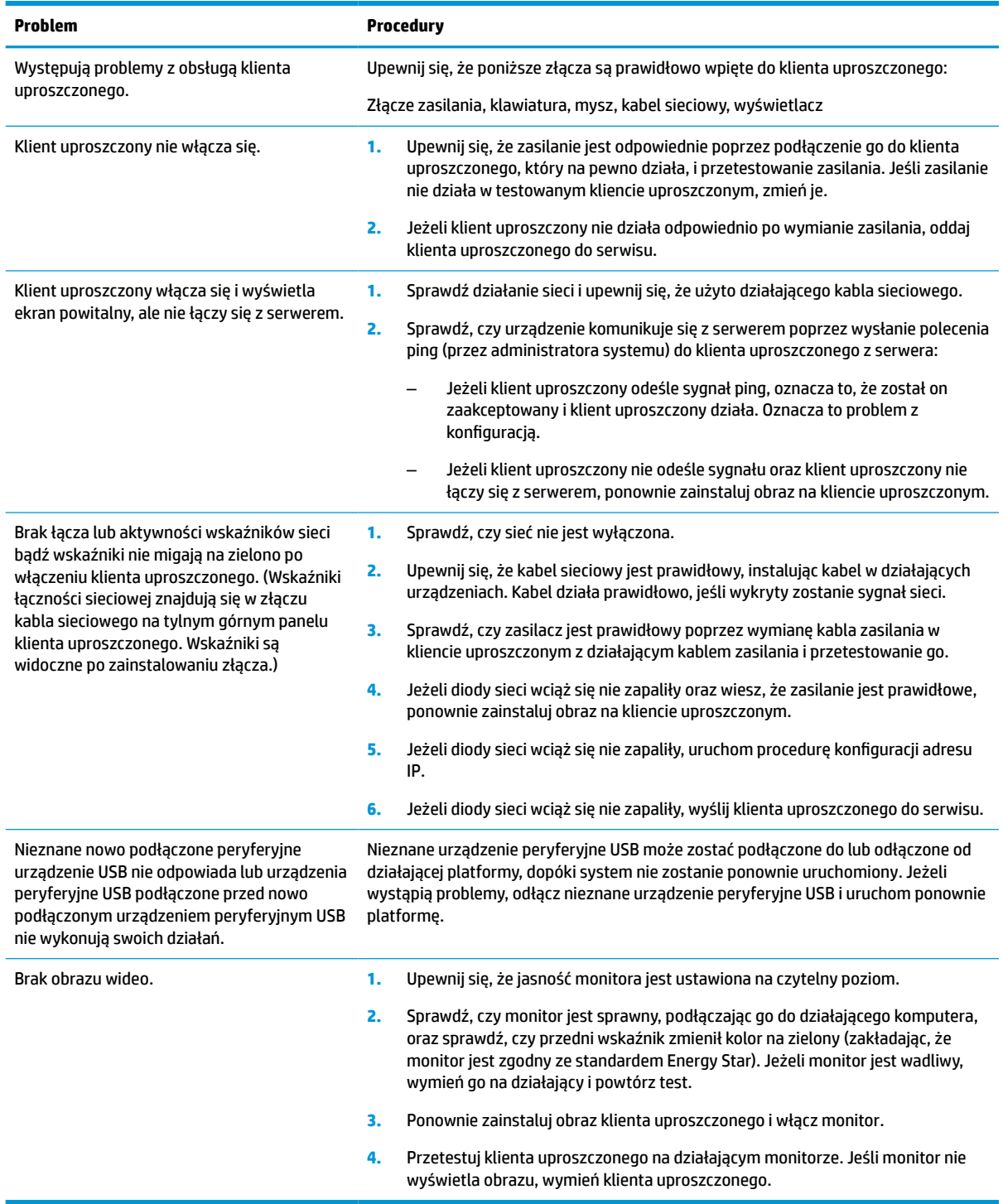

### <span id="page-49-0"></span>**Rozwiązywanie problemów dotyczących bezdyskowego klienta uproszczonego (bez pamięci flash)**

Ta sekcja dotyczy tylko tych klientów uproszczonych, które nie obsługują pamięci ATA flash. Jako że w tym modelu nie ma pamięci ATA flash, sekwencja rozruchowa jest następująca:

- Urządzenie USB
- **PXE**
- **1.** Podczas uruchamiania klienta uproszczonego monitor powinien wyświetlać następujące informacje:

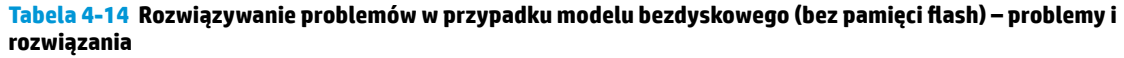

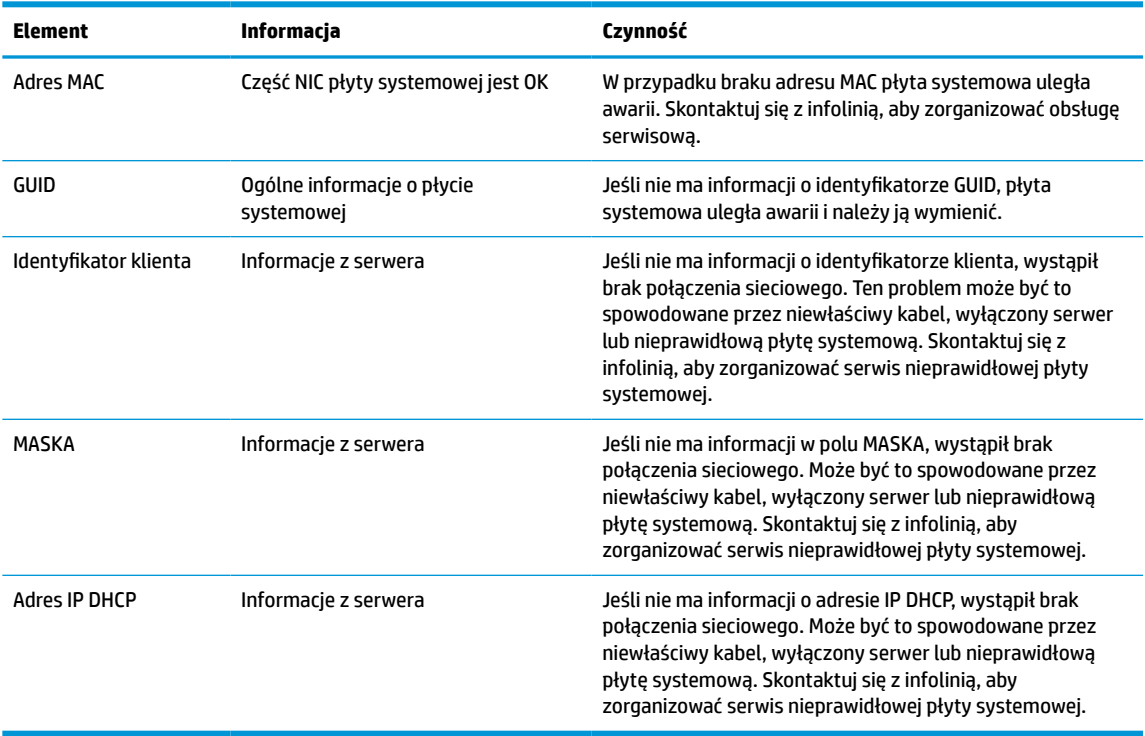

Jeśli pracujesz w środowisku Microsoft RIS PXE, przejdź do kroku 2.

Jeśli pracujesz w środowisku Linux, przejdź do kroku 3.

**2.** Jeśli pracujesz w środowisku Microsoft RIS PXE, naciśnij klawisz F12, aby aktywować uruchomienie usługi sieciowej zaraz po pojawieniu się informacji DHCP IP na ekranie.

Jeśli klient uproszczony nie przeprowadzi rozruchu w sieci, serwer nie zostanie skonfigurowany na PXE.

Jeśli nie zauważysz podpowiedzi o wciśnięciu klawisza F12, system spróbuje uruchomić napęd flash ATA, który nie jest obecny. Komunikat na ekranie będzie mięć następującą treść: **BŁĄD: Dysk niesystemowy albo błąd dysku. Wymień i naciśnij dowolny klawisz, gdy wszystko będzie gotowe.**

Naciśnięcie dowolnego klawisza spowoduje ponowne uruchomienie cyklu rozruchowego.

**3.** Jeśli pracujesz w środowisku Linux, na ekranie pojawi się komunikat z błędem, jeśli nie ma dostępnego adresu IP klienta. **BŁĄD: Dysk niesystemowy albo błąd dysku. Wymień i naciśnij dowolny klawisz, gdy wszystko będzie gotowe.**

## <span id="page-50-0"></span>**Konfiguracja serwera PXE**

**WWAGA:** Wszystkie przykłady oprogramowania PXE są obsługiwane przez autoryzowanych dostawców usług w ramach gwarancji lub kontraktu na dostarczanie usług. Klienci dzwoniący do centrum obsługi klienta firmy HP z problemami i pytaniami dotyczącymi rozwiązań PXE zostaną skierowani do dostawcy PXE w celu uzyskania pomocy.

Ponadto należy zapoznać się z następującymi dokumentami:

– W przypadku systemu Windows Server 2008 R2: [http://technet.microsoft.com/en-us/library/](http://technet.microsoft.com/en-us/library/7d837d88-6d8e-420c-b68f-a5b4baeb5248.aspx) [7d837d88-6d8e-420c-b68f-a5b4baeb5248.aspx](http://technet.microsoft.com/en-us/library/7d837d88-6d8e-420c-b68f-a5b4baeb5248.aspx)

– W przypadku systemu Windows Server 2012: <http://technet.microsoft.com/en-us/library/jj648426.aspx>

Następujące usługi muszą być uruchomione oraz mogą działać na różnych serwerach:

- **1.** Usługi nazw domen (DNS)
- **2.** Usługi zdalnej instalacji (RIS)

**WAGA:** Usługa Active Directory DHCP nie jest wymagana, ale jest zalecana.

### **Korzystanie z programu HP ThinUpdate w celu przywrócenia obrazu**

Program HP ThinUpdate umożliwia pobieranie obrazów i dodatków od firmy HP, przechwytywanie obrazu klienta uproszczonego HP oraz tworzenie rozruchowych dysków flash USB w celach związanych z wdrażaniem obrazów.

Program HP ThinUpdate jest wstępnie zainstalowany na niektórych klientach uproszczonych HP oraz jest dostępny jako rozszerzenie na stronie<http://www.hp.com/support>. Wyszukaj model klienta uproszczonego i sprawdź sekcję **Sterowniki i oprogramowanie** na stronie pomocy technicznej dla danego modelu.

- Funkcja pobierania obrazu umożliwia pobranie obrazu ze strony HP do pamięci lokalnej lub na dysk flash USB. Opcja dysku flash USB tworzy rozruchowy dysk USB, którego można użyć do wdrożenia obrazu w innych klientach uproszczonych.
- Funkcja przechwytywania obrazu umożliwia przechwycenie obrazu z klienta uproszczonego HP i zapisanie go na dysku flash USB, którego można użyć do wdrożenia obrazu na innych klientach uproszczonych.
- Funkcja pobierania dodatków umożliwia pobranie dodatków ze strony HP do pamięci lokalnej lub na dysk flash USB.
- Funkcja zarządzania dyskiem USB umożliwia wykonywanie następujących zadań:
	- Tworzenie rozruchowego dysku flash USB z pliku obrazu w pamięci lokalnej
	- Kopiowanie pliku obrazu .ibr z dysku flash USB do pamięci lokalnej
	- Przywracanie układu dysku flash USB

Możesz użyć rozruchowego dysku flash USB utworzonego przy użyciu programu HP ThinUpdate, aby wdrożyć obraz klienta uproszczonego HP na innym kliencie uproszczonym HP o tym samym modelu i z tym samym systemem operacyjnym.

#### **Wymagania systemowe**

W celu utworzenia urządzenia do odzyskiwania do ponownej aktualizacji lub przywrócenia obrazu oprogramowania na dysku flash potrzebne są:

- <span id="page-51-0"></span>● Co najmniej jeden klient uproszczony HP.
- Dysk flash USB o wielkości co najmniej:
	- ThinPro: 8 GB
	- Windows 10 IoT (w przypadku stosowania formatu USB): 32 GB

**WAGA:** Opcjonalnie możesz użyć narzędzia na komputerze z systemem Windows.

**Ta metoda przywracania nie będzie działać ze wszystkimi dyskami flash USB.** Dyski flash USB, które nie są wyświetlane jako usuwalne dyski w systemie Windows, nie obsługują tej metody przywracania. Dyski pamięci flash USB z wieloma partycjami zwykle nie obsługują tej metody przywracania. Zakres dysków pamięci flash USB dostępnych na rynku nieustannie zmienia się. Nie wszystkie dyski pamięci flash USB zostały przetestowane pod kątem obsługi narzędzia HP Thin Client Imaging Tool.

## **Zarządzanie urządzeniem**

Klient uproszczony zawiera licencję na oprogramowanie HP Device Manager oraz wstępnie zainstalowanego agenta programu Device Manager. HP Device Manager to zoptymalizowane narzędzie do zarządzania klientem uproszczonym. Dzięki niemu można zarządzać pełnym cyklem życiowym klientów uproszczonych HP, w tym odnajdywaniem, zarządzaniem zasobami, wdrażaniem i konfiguracją. Więcej informacji na temat korzystania z programu HP Device Manager znajduje się na stronie www.hp.com/go/hpdm.

Jeśli chcesz zarządzać klientem uproszczonym przy użyciu innych narzędzi, np. Microsoft SCCM lub LANDesk, przejdź na stronę www.hp.com/go/clientmanagement, na której znajdziesz więcej informacji.

## **Wymagania dotyczące zestawu kabla zasilającego**

Szeroki zakres sygnału wejściowego komputera umożliwia pracę z dowolnym napięciem od 100 do 120 V AC lub od 220 do 240 V AC.

Otrzymany wraz z komputerem zestaw 3-przewodnikowych kabli zasilających spełnia wymagania eksploatacyjne odpowiednie dla kraju lub regionu, w którym zakupiono sprzęt.

Zestawy kabli zasilających do użytku w innych krajach lub regionach muszą spełniać wymagania kraju lub regionu, w którym używa się komputera.

### **Wymagania dla wszystkich krajów**

Poniższe wymagania mają zastosowanie wobec wszystkich krajów i regionów:

- Kabel zasilający musi mieć długość co najmniej od **1,0 m** (3,3 stopy) do maksymalnie **2,0 m** (6,5 stopy).
- Wszystkie zestawy kabli zasilających muszą być zatwierdzone przez odpowiednią, akredytowaną agencję odpowiedzialną za ocenę sprzętu w kraju lub regionie, w którym zestaw kabli zasilających zostanie użyty.
- Zespolone kable zasilające muszą mieć minimalną obciążalność 10 A i napięcie nominalne 125 lub 250 V (prąd przemienny), zgodnie z wymaganiami systemu energetycznego danego kraju/regionu.
- Wtyczka po stronie urządzenia musi odpowiadać konfiguracji mechanicznej wtyczki IEC 320 C13 według normy PN-EN 60 320 w celu prawidłowego podłączania w tylnej części komputera.

### <span id="page-52-0"></span>**Wymagania dla określonych krajów i regionów**

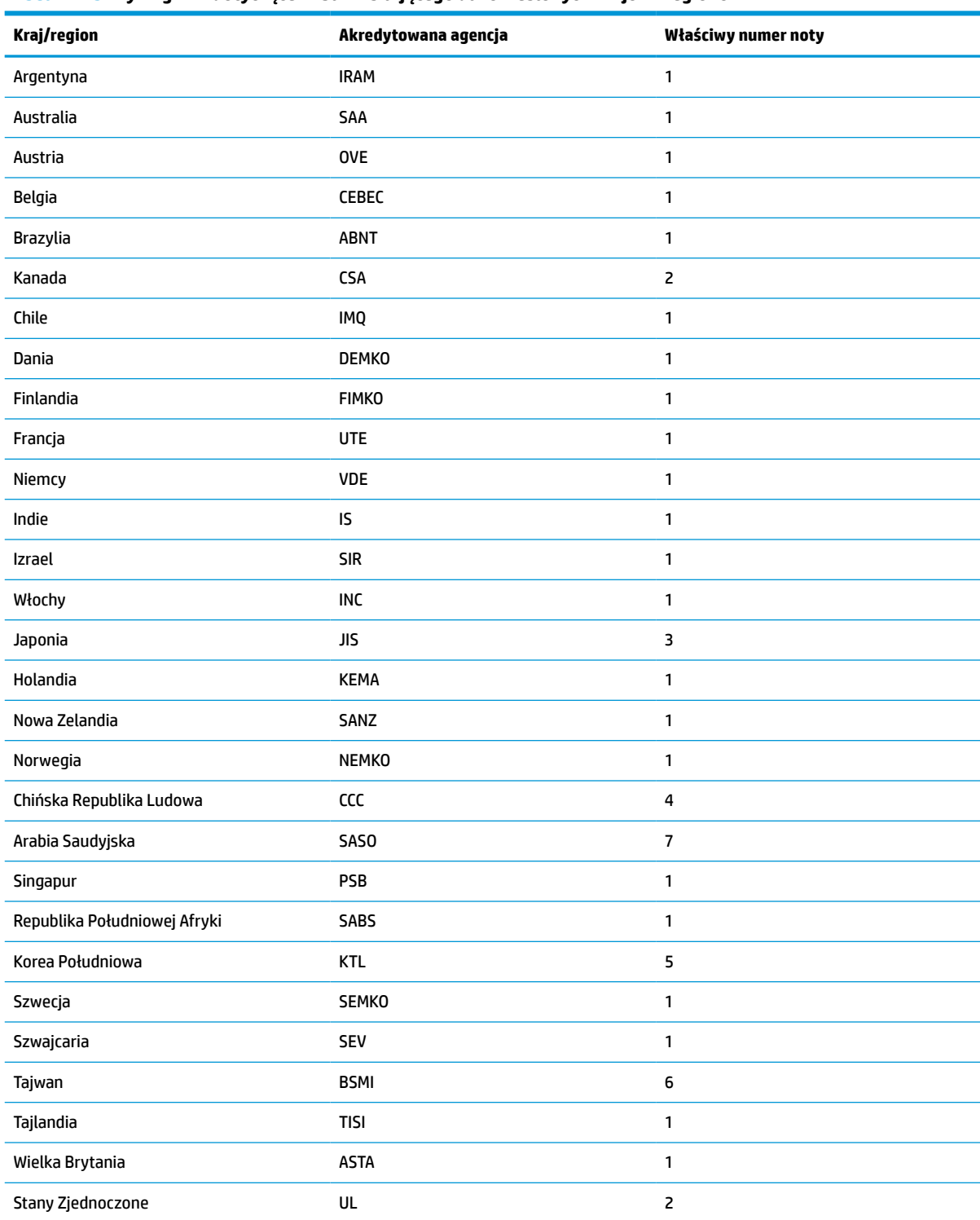

#### **Tabela 4-15 Wymagania dotyczące kabla zasilającego dla określonych krajów i regionów**

**1.** Kabel elastyczny musi być kablem typu HO5VV-F, trójprzewodnikowym, o rozmiarze przewodnika 0,75 mm². Osprzęt zestawu kabli zasilających (złączka urządzenia i wtyczka ścienna) musi mieć oznaczenie certyfikacyjne agencji odpowiedzialnej za ocenę sprzętu w kraju lub regionie, w którym będzie używany.

#### <span id="page-53-0"></span>**Tabela 4-15 Wymagania dotyczące kabla zasilającego dla określonych krajów i regionów (ciąg dalszy)**

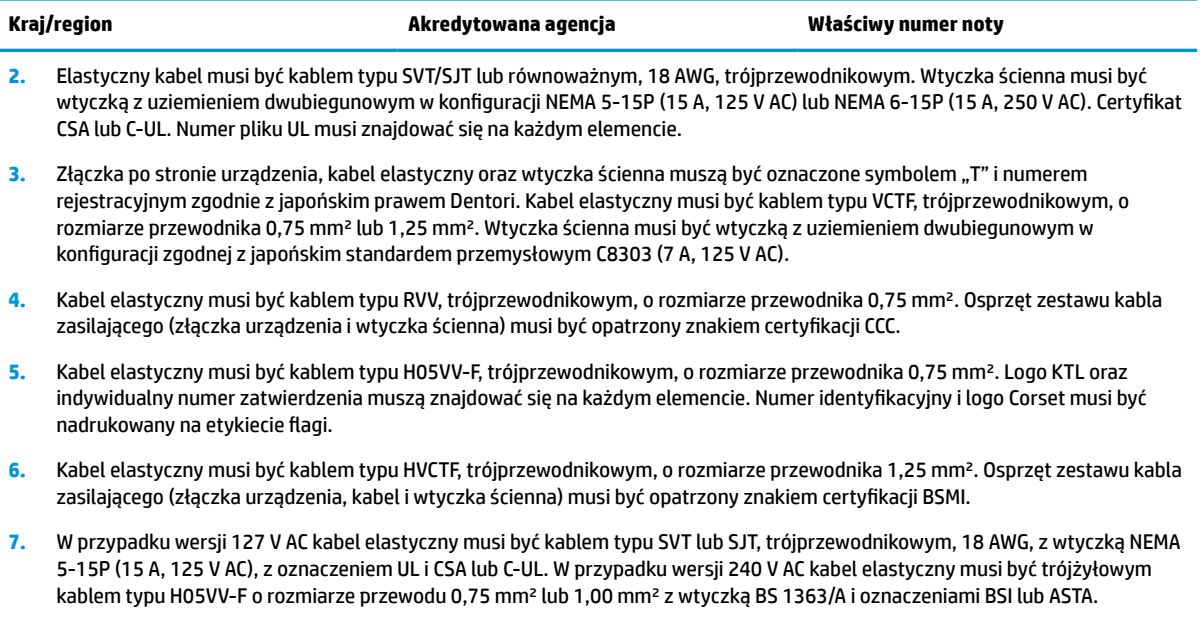

## **Oświadczenie dotyczące niestabilności**

Klient uproszczony zwykle wykorzystuje trzy urządzenia pamięci: Urządzenia pamięci RAM, ROM i flash. Dane przechowywane w pamięci RAM zostaną utracone po wyłączeniu zasilania urządzenia. Pamięci RAM mogą być zasilane przez zasilanie główne, pomocnicze lub z baterii, jak opisano na poniższej liście. Dlatego też, nawet gdy klient uproszczony nie jest podłączony do gniazdka zasilania AC, niektóre pamięci RAM mogą nadal być zasilane przez baterię. Dane przechowywane w pamięci ROM lub flash zostaną zachowane nawet po odłączeniu urządzenia od zasilania. Producenci pamięci flash zazwyczaj określają czas przechowywania danych (licząc w dziesiątkach lat).

Definicja stanów zasilania:

**Zasilanie główne:** Zasilane dostępne wtedy, gdy klient uproszczony jest włączony.

**Zasilanie pomocnicze lub w trybie gotowości:** Zasilanie dostępne wtedy, gdy klient uproszczony jest wyłączony, gdy zasilacz jest podłączony do sprawnego gniazda sieci elektrycznej.

**Zasilanie z baterii:** Zasilanie z baterii pastylkowej dostępne w systemach klienta uproszczonego.

W poniższej tabeli wymieniono dostępne urządzenia pamięci i ich typy według modeli. Należy pamiętać, że systemy klientów uproszczonych nie korzystają z tradycyjnych dysków twardych zawierających ruchome części. Zamiast tego używają pamięci flash z interfejsem frontonu IDE/SATA. W związku z tym systemy operacyjne wchodzą w interakcję z tymi pamięciami flash w podobny sposób do typowych dysków twardych IDE/SATA. To urządzenie pamięci flash IDE/SATA zawiera obraz systemu operacyjnego. Na urządzeniu pamięci flash może zapisywać tylko administrator. Do formatowania urządzeń pamięci flash oraz czyszczenia danych na nich przechowywanych potrzebne jest specjalne narzędzie oprogramowania.

Wykonaj poniższe czynności, aby zaktualizować system BIOS i przywrócić ustawienia fabryczne ustawienia systemu BIOS.

- **1.** Pobierz najnowszą wersję systemu BIOS dla swojego modelu ze strony firmy HP.
- **2.** Postępuj zgodnie z instrukcjami wyświetlanymi na stronie internetowej aby zaktualizować system BIOS.
- **3.** Uruchom ponownie system. Podczas uruchamiania systemu (po wyświetleniu ekranu powitalnego HP, jeśli to nastąpi) naciśnij klawisz F10, aby przejść do ekranu konfiguracji systemu BIOS.
- **4.** Jeśli ustawiono znacznik własności lub zasobu, ręcznie usuń zaznaczenie w pozycji **Security > System IDs** (Zabezpieczenia > Identyfikatory systemowe).
- **5.** Wybierz opcję **File > Save Changes and Exit** (Plik > Zapisz zmiany i wyjdź).
- **6.** Aby usunąć ustawione hasła konfiguracji lub włączenia i usunąć wszelkie inne ustawienia, wyłącz komputer i wyjmij kabel zasilający, a następnie zdejmij obudowę komputera.
- **7.** Znajdź dwustykową zworkę hasła (kolor czarny) w pozycji E49 (oznaczenie PSWD) i wyjmij ją.
- **8.** Odłącz zasilanie AC, odczekaj 10 sekund na odprowadzenie energii, a następnie naciśnij przycisk czyszczenia modułu CMOS. (Zazwyczaj jest to żółty przycisk z oznaczeniem CMOS).
- **9.** Załóż obudowę, podłącz kabel zasilający i włącz komputer. Hasła zostaną teraz usunięte, a wszystkie inne ustawienia konfigurowane przez użytkownika zapisane w pamięci trwałej zostaną przywrócone do fabrycznych wartości domyślnych.
- **10.** Ponownie przejdź do narzędzia konfiguracyjnego dostępnego po wciśnięciu klawisza F10.
- **11.** Wybierz kolejno **File > Default Setup > Restore Factory Settings as Default** (Plik > Konfiguracja domyślna > Przywróć ustawienia fabryczne jako domyślne). To działanie spowoduje przywrócenie fabrycznych ustawień domyślnych.
- **12.** Wybierz kolejno **File > Apply Defaults and Exit** (Plik > Zastosuj ustawienia domyślne i wyjdź).
- **13.** Wyłącz komputer, odłącz kabel zasilania, a następnie załóż zworkę (kolor czarny) z powrotem w pozycji E49. Załóż obudowę komputera i podłącz kabel zasilania.

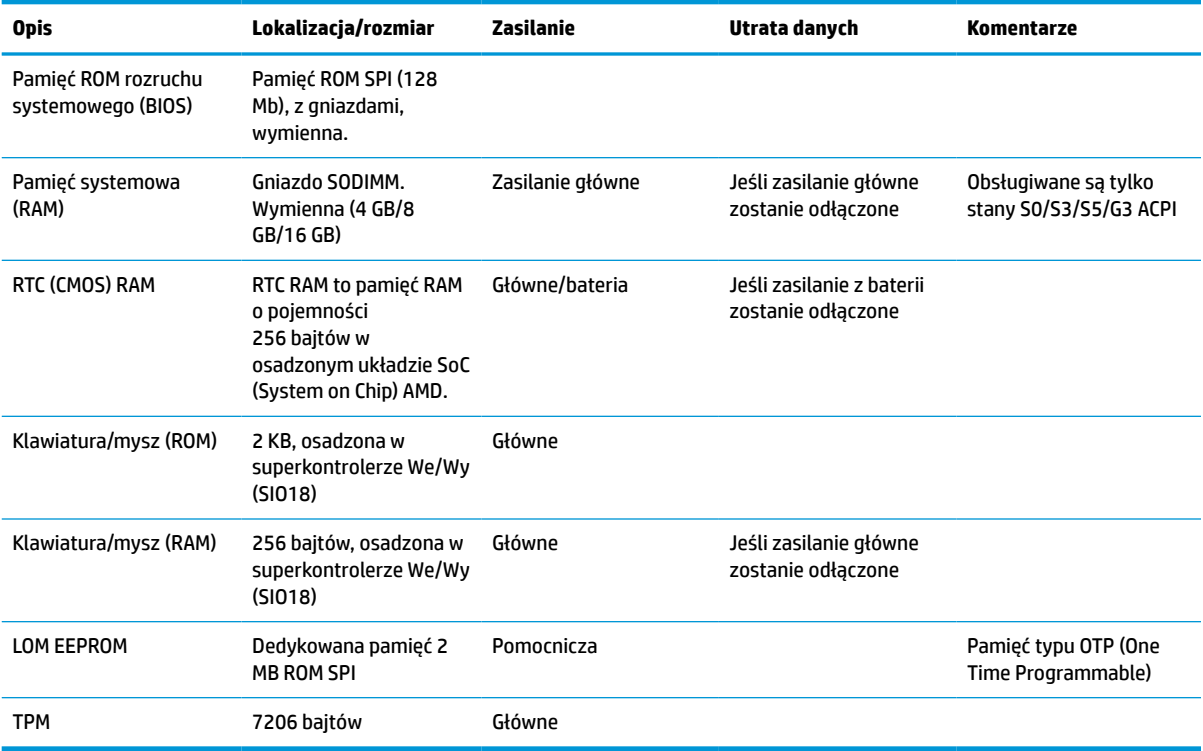

#### **Tabela 4-16 Dostępne pamięci i ich rodzaje**

Informacje zamieszczone w niniejszym dokumencie mogą ulec zmianie bez powiadomienia.

<span id="page-55-0"></span>Jedyne gwarancje na produkty i usługi HP są określone w stosownych wyraźnych oświadczeniach gwarancyjnych towarzyszących tym produktom i usługom. Żadne sformułowanie zawarte w niniejszej dokumentacji nie może być traktowane jako dodatkowa gwarancja. HP nie ponosi odpowiedzialności za błędy techniczne i wydawnicze ani za pominięcia, jakie mogą wystąpić w niniejszej broszurze.

### **Dane techniczne**

Aby uzyskać dostęp do najnowszych lub dodatkowych specyfikacji klienta uproszczonego, przejdź na stronę <http://www.hp.com/go/quickspecs/>i wyszukaj konkretny model klienta uproszczonego w celu znalezienia skróconej specyfikacji.

**Tabela 4-17 Specyfikacje**

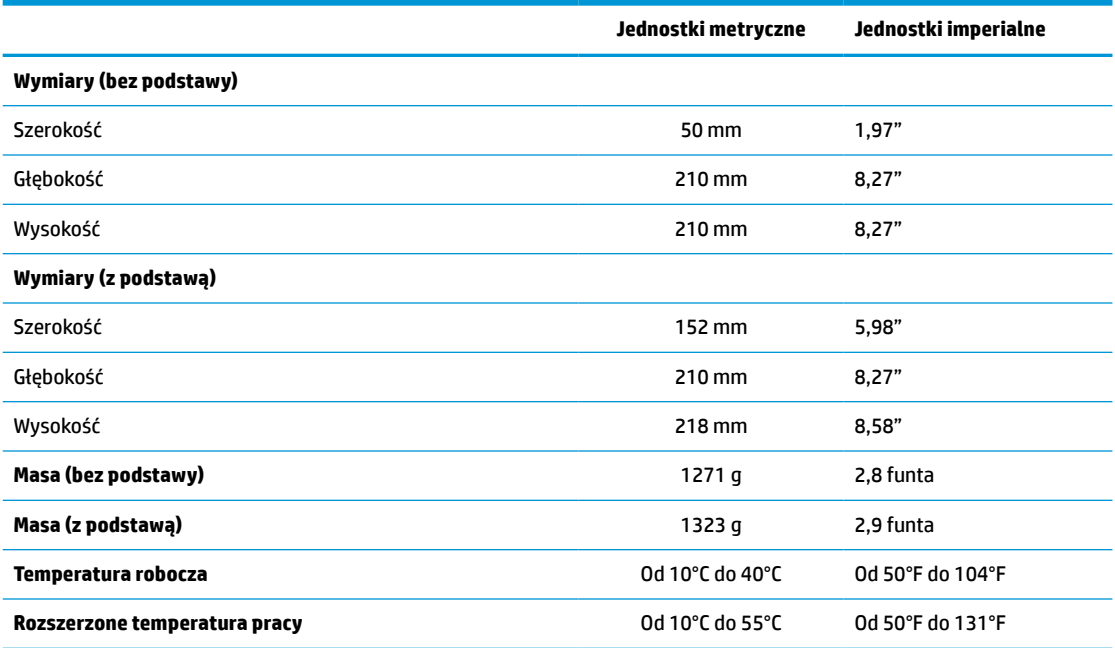

Aby włączyć rozszerzony zakres temperatury, system musi znajdować się w orientacji pionowej, a gniazdo PCIe musi być puste.

Dane techniczne dotyczą korzystania na wysokości poziomu morza przy obniżeniu wartości o 1°C/300 m (1,8°F/1000 stóp) do wysokości maksymalnej 3 km (10 000 stóp), bez długotrwałego narażenia na bezpośrednie działanie promieni słonecznych. Górny limit może być ograniczony zależnie od typu i ilości opcji.

#### **Wilgotność względna** (bez kondensacji)

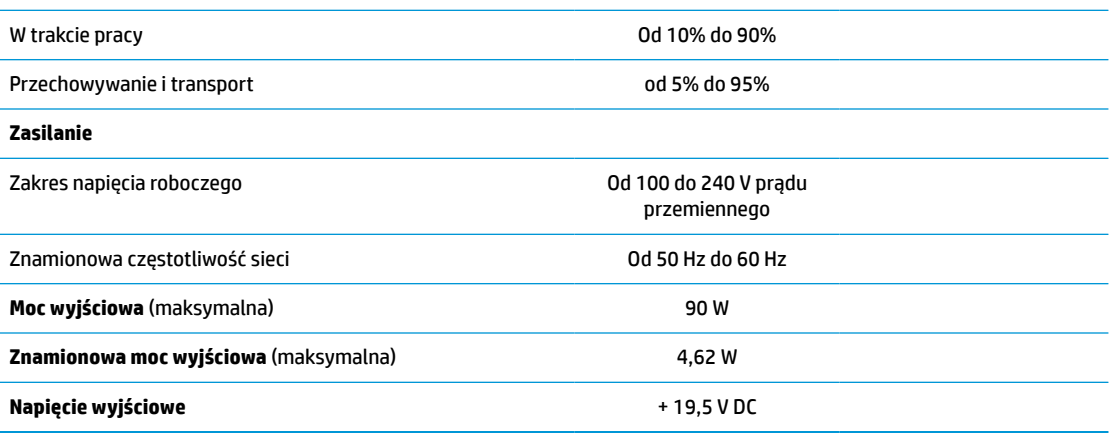

# <span id="page-56-0"></span>**A Wyładowania elektrostatyczne**

Ładunki elektrostatyczne znajdujące się na ciele człowieka lub innym przewodniku mogą doprowadzić do uszkodzenia płyty systemowej lub innych urządzeń wrażliwych na ładunki elektrostatyczne. Ten rodzaj uszkodzeń może zmniejszyć żywotność urządzenia.

## **Zapobieganie uszkodzeniom elektrostatycznym**

Aby zapobiec uszkodzeniom spowodowanym wyładowaniami elektrostatycznymi, należy przestrzegać następujących zaleceń:

- Aby uniknąć bezpośredniego kontaktu urządzeń ze skórą, należy je przechowywać i transportować w specjalnych opakowaniach antystatycznych.
- Elementy wrażliwe na ładunki elektrostatyczne należy przechowywać w opakowaniach aż do momentu zainstalowania ich w stacjach roboczych zabezpieczonych przed wyładowaniami elektrostatycznymi.
- Przed wyjęciem urządzenia z opakowania należy je umieścić na uziemionej powierzchni.
- Należy unikać dotykania bolców, przewodów lub układów.
- Przed dotknięciem elementów lub układów czułych na wyładowania trzeba zawsze pamiętać o właściwym uziemieniu.

### **Metody uziemiania**

Istnieje kilka sposobów uziemiania. Przed dotknięciem lub przystąpieniem do instalowania części wrażliwych na ładunki elektrostatyczne należy zastosować co najmniej jedną z następujących metod:

- Należy założyć na nadgarstek opaskę uziemiającą połączoną przewodem uziemiającym z podstawą montażową klienta uproszczonego. Są to elastyczne opaski uziemiające na nadgarstek o oporze 1 MΩ ±10% w przewodach uziemiających. Należy nosić opaskę przylegającą do skóry, aby zapewnić prawidłowe uziemienie.
- Podczas pracy wykonywanej na stojąco należy stosować opaski na stopy, palce u nóg lub buty. Stojąc na przewodzącej podłodze lub macie rozpraszającej, należy stosować opaski na obie stopy.
- Należy używać przewodzących narzędzi serwisowych.
- Należy używać przenośnego zestawu serwisowego wyposażonego w składaną matę rozpraszającą ładunki elektrostatyczne.

Zalecany sprzęt do uziemienia można nabyć u autoryzowanego dystrybutora, sprzedawcy lub serwisanta produktów HP.

**WWAGA:** Więcej informacji o ładunkach statycznych można uzyskać u autoryzowanego dystrybutora, sprzedawcy lub serwisanta produktów HP.

# <span id="page-57-0"></span>**B Informacje dotyczące wysyłki**

## **Przygotowanie do wysyłki**

Przygotowując klienta uproszczonego do transportu, należy postępować zgodnie z poniższymi wskazówkami:

- **1.** Wyłącz klienta uproszczonego i podłączone do niego urządzenia zewnętrzne.
- **2.** Wyjmij wtyczkę kabla zasilającego z gniazdka sieci elektrycznej, a następnie z klienta uproszczonego.
- **3.** Odłącz elementy komputera i urządzenia zewnętrzne od źródeł zasilania, a następnie od klienta uproszczonego.
- **4.** Zapakuj elementy komputera i urządzenia zewnętrzne do oryginalnych opakowań lub podobnych, z odpowiednią ilością materiału do pakowania, aby zabezpieczyć je podczas podróży.
- **WWAGA:** Zobacz <u>Dane techniczne na stronie 50</u>, aby uzyskać informacje o zakresach warunków otoczenia podczas przechowywania i transportu.

## **Ważne informacje o naprawie w serwisie**

We wszystkich przypadkach należy wyjąć i zabezpieczyć wszystkie opcje zewnętrzne przed przekazaniem klienta uproszczonego do firmy HP w celu naprawy lub wymiany.

W krajach, w których dostępna jest naprawa wysyłkowa poprzez zwrot tego samego klienta uproszczonego do klienta HP dokłada wszelkich starań, aby zwrócić naprawione urządzenie z tymi samymi modułami pamięci wewnętrznej i pamięci flash, z którymi zostało wysłane.

W krajach, w których nie jest dostępna naprawa wysyłkowa poprzez zwrot tego samego klienta uproszczonego do klienta oprócz opcji zewnętrznych należy wyjąć i zabezpieczyć również wszystkie opcje wewnętrzne. Przed przekazaniem klienta uproszczonego firmie HP do naprawy należy przywrócić go do **oryginalnej konfiguracji**.

# <span id="page-58-0"></span>**C Ułatwienia dostępu**

HP projektuje, wytwarza i sprzedaje produkty i usługi, z których mogą korzystać wszyscy, w tym osoby niepełnosprawne, samodzielnie lub z odpowiednimi urządzeniami pomocniczymi.

## **Obsługiwane technologie ułatwiania dostępu**

Produkty HP obsługują wiele technologii ułatwiania dostępu systemu operacyjnego i można je skonfigurować do pracy z dodatkowymi technologiami ułatwiania dostępu. Aby znaleźć więcej informacji o funkcjach ułatwienia dostępu, skorzystaj funkcji wyszukiwania z dostępnej w danym urządzeniu.

**WAGA:** W celu uzyskania dodatkowych informacji na temat konkretnego produktu służącego do ułatwiania dostępu skontaktuj się z działem pomocy technicznej dla tego produktu.

## **Kontakt z pomocą techniczną**

Nieustannie ulepszamy dostępność naszych produktów oraz usług i cenimy wszelkie opinie naszych klientów. Jeśli napotkasz problemy podczas używania dowolnego produktu lub jeśli pragniesz podzielić się z nami opinią dotyczącą pomocnych dla Ciebie funkcji ułatwienia dostępu, skontaktuj się z nami pod numerem telefonu (888) 259-5707, od poniedziałku do piątku, od godziny 06:00 do 21:00 czasu górskiego. Osoby niesłyszące lub niedosłyszące korzystające z urządzeń TRS/VRS/WebCapTel mogą skontaktować się z nami w sprawie uzyskania pomocy technicznej lub pytań dotyczących funkcji ułatwienia dostępu pod numerem telefonu (877) 656-7058, od poniedziałku do piątku, od godziny 06:00 do 21:00 czasu górskiego.

# <span id="page-59-0"></span>**Indeks**

### **A**

aktualizowanie systemu BIOS [36](#page-41-0)

### **B**

bateria, wymiana [18](#page-23-0) BIOS aktualizowanie [36](#page-41-0) BIOS Settings (Ustawienia systemu BIOS) [25](#page-30-0) błąd kody [40](#page-45-0)

### **D**

diagnostyka i rozwiązywanie problemów [37](#page-42-0) dysk półprzewodnikowy, wyjmowanie [52](#page-57-0) dysk SSD, wyjmowanie [52](#page-57-0)

#### **E**

elementy [2](#page-7-0) wewnętrzne [16](#page-21-0) elementy wewnętrzne [16](#page-21-0)

### **H**

hasła [39](#page-44-0) HP BIOS Configuration Utility (Narzędzie do konfiguracji) (HPBCU) [33](#page-38-0) HP ThinUpdate [45](#page-50-0)

#### **I**

instalowanie karta PCIe low profile [20](#page-25-0) linka zabezpieczająca [6](#page-11-0) Moduły SODIMM [21](#page-26-0) pamięć systemowa [21](#page-26-0)

#### **K**

kabel zasilający wymagania dla określonych krajów i regionów [47](#page-52-0) wymagania dla wszystkich krajów [46](#page-51-0)

Karta PCIe, low profile, instalowanie [20](#page-25-0) Karta PCIe low profile, instalowanie [20](#page-25-0) kody dźwiękowe [40](#page-45-0) konfiguracja serwera PXE [45](#page-50-0) korzystanie z programu HP ThinUpdate w celu przywrócenia obrazu [45](#page-50-0)

### **L**

linka zabezpieczająca, instalowanie [6](#page-11-0)

#### **M**

Menu Advanced (Zaawansowane) [31](#page-36-0) Menu File (Plik) [27](#page-32-0) Menu Power (Zasilanie) [31](#page-36-0) Menu Security (Zabezpieczenia) [29](#page-34-0) Menu Storage (Urządzenia pamięci masowej) [28](#page-33-0) metody uziemiania [51](#page-56-0) migające diody [40](#page-45-0) moduł pamięci, wymiana pamięci flash [16](#page-21-0) moduł pamięci flash, wymiana [16](#page-21-0) Moduły SODIMM instalowanie [21](#page-26-0) zapełnianie gniazd [22](#page-27-0)

#### **N**

naprawa w serwisie [52](#page-57-0) nieobsługiwane ustawienia pod monitorem [11](#page-16-0) w szufladzie [11](#page-16-0) nieobsługiwane ustawienie [11](#page-16-0)

#### **O**

obsługiwane technologie ułatwiania dostępu [53](#page-58-0) obsługiwane ustawienie [8](#page-13-0) opcje [1](#page-6-0), [6](#page-11-0) Oprogramowanie narzędziowe Computer Setup (F10) [25](#page-30-0)

orientacja obsługiwana [8](#page-13-0) ostrzeżenia Gniazda NIC [13](#page-18-0) poparzenie [13,](#page-18-0) [23](#page-28-0) porażenie prądem [13,](#page-18-0) [14,](#page-19-0) [18](#page-23-0) wtyczka z uziemieniem [13](#page-18-0) Oświadczenie dotyczące niestabilności [48](#page-53-0)

### **P**

pamięć Instalowanie systemu [21](#page-26-0) specyfikacje [21](#page-26-0) zapełnianie gniazd [22](#page-27-0) pamięć flash, wyjmowanie [52](#page-57-0) panel dostępu wyjmowanie [14](#page-19-0) wymiana [15](#page-20-0) podłączenie kabla zasilającego [12](#page-17-0) podstawa, montaż [4](#page-9-0) podstawa typu tower [4](#page-9-0) pomoc techniczna, kontakt [53](#page-58-0) Program Computer Setup — menu Advanced (Zaawansowane) [31](#page-36-0) Program Computer Setup — menu File (Plik) [27](#page-32-0) Program Computer Setup — menu Security (Zabezpieczenia) [29](#page-34-0) Program Computer Setup — menu Storage (Urządzenia pamięci masowej) [28](#page-33-0) Program Comuter Setup — menu Power (Zasilanie) [31](#page-36-0) przestrogi instalowanie modułów SODIMM [22](#page-27-0) ładunki elektrostatyczne [13](#page-18-0) mocowanie podstawy [4](#page-9-0) orientacja klienta uproszczonego [8](#page-13-0) porażenie prądem [13,](#page-18-0) [14,](#page-19-0) [20](#page-25-0), [22](#page-27-0) ustawienie klienta uproszczonego [11](#page-16-0) wentylacja [11](#page-16-0)

wyjmowanie baterii [18](#page-23-0) zabezpieczenie kabla zasilającego [12](#page-17-0) przygotowanie do wysyłki [52](#page-57-0)

### **R**

recykling [20](#page-25-0) regularna konserwacja [12](#page-17-0) resetowanie haseł [39](#page-44-0) rozwiązywanie podstawowych problemów [43](#page-48-0) rozwiązywanie problemów [25,](#page-30-0) [43](#page-48-0) rozwiązywanie problemów jednostek bezdyskowych [44](#page-49-0)

### **S**

sekwencja włączania [38](#page-43-0) Serwer PXE [45](#page-50-0) specyfikacja, pamięć [21](#page-26-0) specyfikacja sprzętowa [50](#page-55-0) specyfikacje klient uproszczony [50](#page-55-0) moc wyjściowa [50](#page-55-0) sprzęt [50](#page-55-0) temperatura [50](#page-55-0) wilgotność [50](#page-55-0) wilgotność względna [50](#page-55-0) wymiary [50](#page-55-0) zasilanie [50](#page-55-0) znamionowa moc wyjściowa [50](#page-55-0) specyfikacje dotyczące temperatury [50](#page-55-0) specyfikacje dotyczące wilgotności [50](#page-55-0) specyfikacje dotyczące wilgotności względnej [50](#page-55-0) specyfikacje mocy wyjściowej [50](#page-55-0) specyfikacje zasilania [50](#page-55-0) sygnały dźwiękowe [40](#page-45-0)

#### **T**

testy diagnostyczne wykonywane przy włączeniu [39](#page-44-0)

#### **U**

ułatwienia dostępu [53](#page-58-0) umiejscowienie certyfikatów [3](#page-8-0) umiejscowienie etykiet [3](#page-8-0) umiejscowienie numeru seryjnego [3](#page-8-0)

#### **W**

Wake-on LAN (WOL) [38](#page-43-0) witryny HP [1](#page-6-0) Włączanie i wyłączanie funkcji Wakeon LAN (WOL) [38](#page-43-0) wskazówki instalacyjne [13](#page-18-0) wskaźniki [37](#page-42-0) miganie diody zasilania [40](#page-45-0) wyjmowanie bateria [18](#page-23-0) dysk półprzewodnikowy [52](#page-57-0) dysk SSD [52](#page-57-0) pamięć flash [52](#page-57-0) panel dostępu [14](#page-19-0) wyładowania elektrostatyczne [51](#page-56-0) wymagania dotyczące zestawu kabla zasilającego [46](#page-51-0) wymiana bateria [18](#page-23-0) moduł pamięci flash [16](#page-21-0) panel dostępu [15](#page-20-0) wymiary [50](#page-55-0)

#### **Z**

zapobieganie uszkodzeniom elektrostatycznym [51](#page-56-0) Zmiana ustawień BIOS [33](#page-38-0) znamionowa moc wyjściowa [50](#page-55-0)